# 使用指南 Dell E1715S

使用產品前請閱讀使用說明 保留備有

機型編號:E1715S 法定型號:E1715Sc

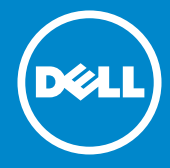

註:附註為可協助您更佳使用電腦的重要資訊。  $\mathscr U$ 

注意:注意代表未遵守說明時,可能會發生硬體毀損或資料遺失。  $\triangle$ 

 $\wedge$ 警告:警告代表財物損壞、人員受傷或致死的可能性。

#### © 2015–2020 Dell Inc. 保留所有權利。

本文件所述之資訊若有變更,恕不另行通知。未經 Dell Inc. 書面許可,嚴禁 以任何方式重製本文件。

本文件所用的商標:Dell 以及 DELL標誌為 Dell Inc. 的商標。Microsoft 和 Windows 為 Microsoft Corporation 在美國和/或其他國家的註冊商標或商 標。

本文件可能使用其他商標與商業名稱指涉擁有該標誌與名稱之所有權的實體 或其產品。除本身擁有者之外,Dell Inc. 否認其他商標與商業名稱的所有權 權益。

2020 年 1 月 版本 A07

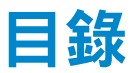

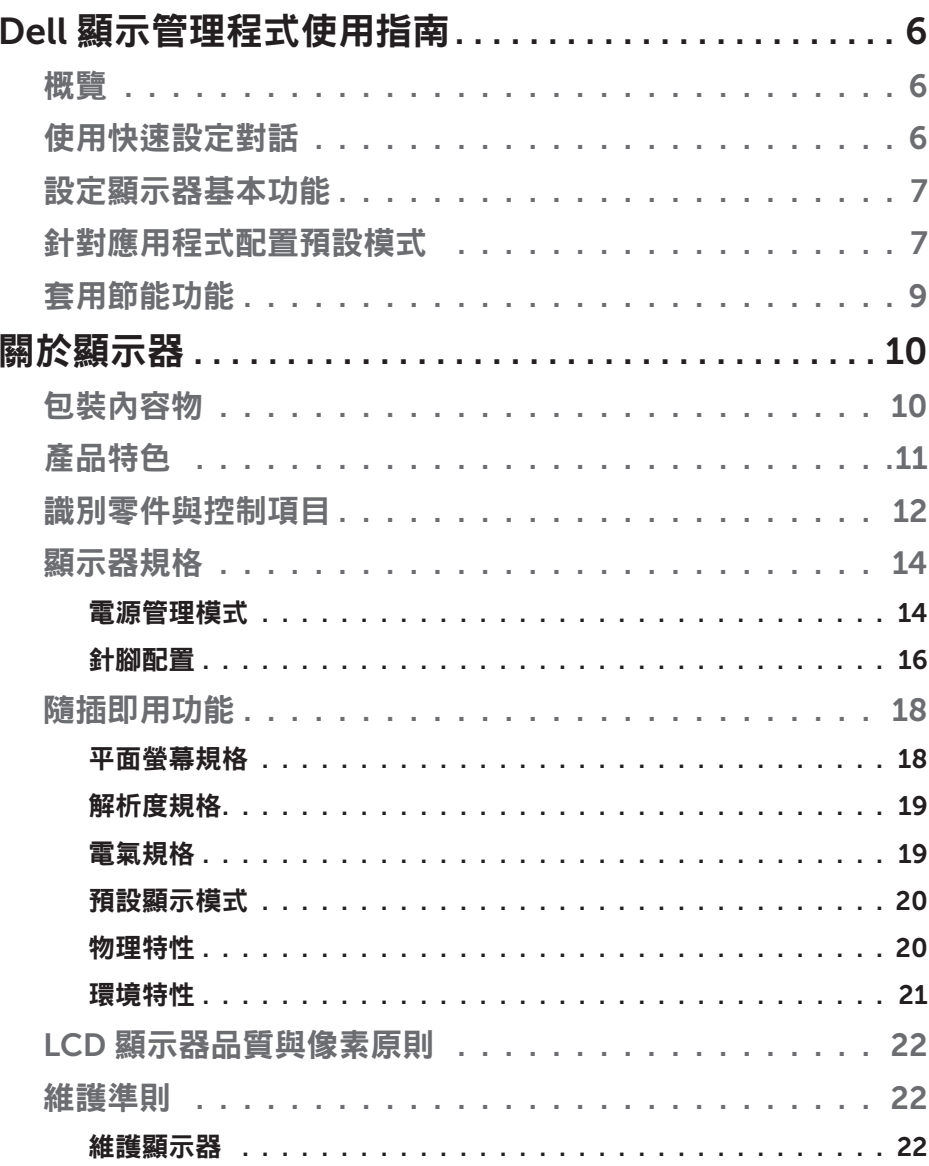

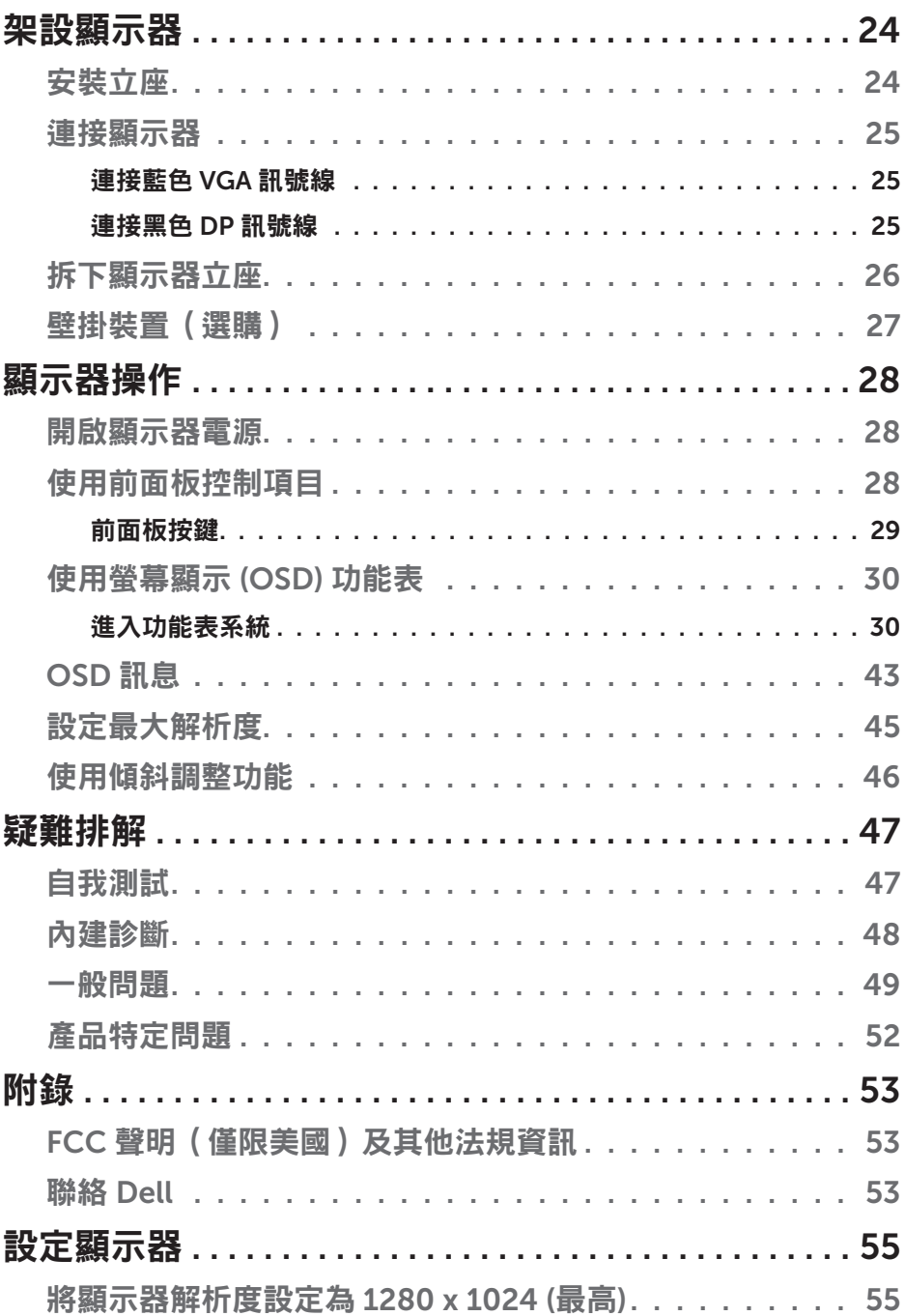

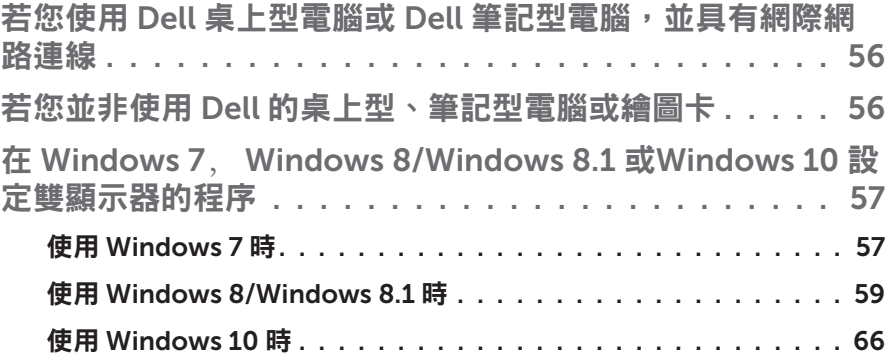

# <span id="page-5-0"></span>Dell 顯示管理程式使用指南

## 概覽

Dell 顯示管理程式係為 Windows 應用程式,可用來管理單一顯示器或一組 顯示器。程式可讓您在特定的 Dell 機型上手動調整顯示的影像、配置自動 設定、進行電力管理、翻轉影像或執行其他功能。安裝完成後,Dell 顯示管 理程式會在系統開機時啟動,並在涌知列上出現圖示。滑鼠滑過涌知列圖示 時,即會針對系統所連接的顯示器,顯示其相關資訊。

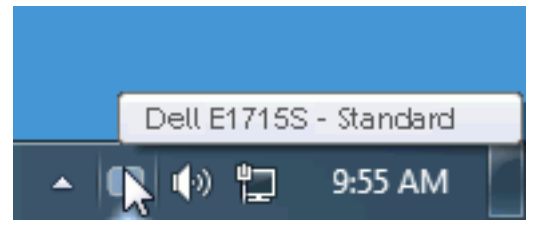

## 使用快速設定對話

點選 Dell 顯示管理程式的通知列圖示,即會開啟快速設定對話方塊。若系統 不止連接一個支援的 Dell 機型,則可透過功能表選擇指定的顯示器。快速設 定對話方塊可讓您方便調整顯示器的亮度、對比度,並可手動選擇預設模式 或設定為自動模式,亦可變更畫面解析度。

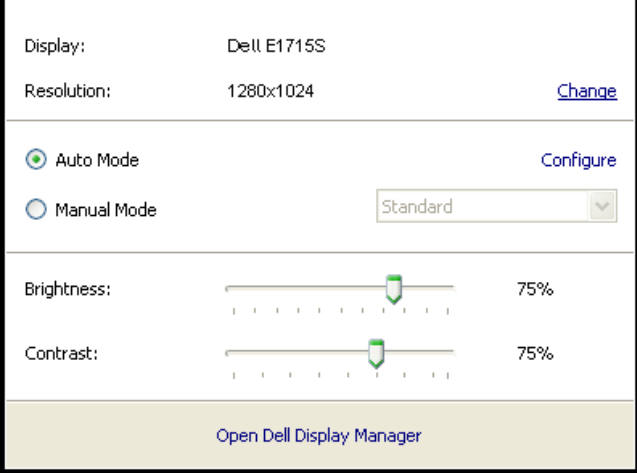

<span id="page-6-0"></span>亦可透過快速設定對話方塊,進入 Dell 顯示管理程式的進階使用者介面,藉 此調整基本功能、配置自動模式並使用其他功能。

## 設定顯示器基本功能

您可透過基本標籤的功能表,針對所選顯示器手動套用預設模式,或者啟用 自動模式。自動模式可在特定應用程式出現在顯示器上時,自動套用偏好的 預設模式。變更模式時,畫面訊息會暫時顯示目前的預設模式。

可透過基本標籤直接調整所選顯示器的亮度與對比度。

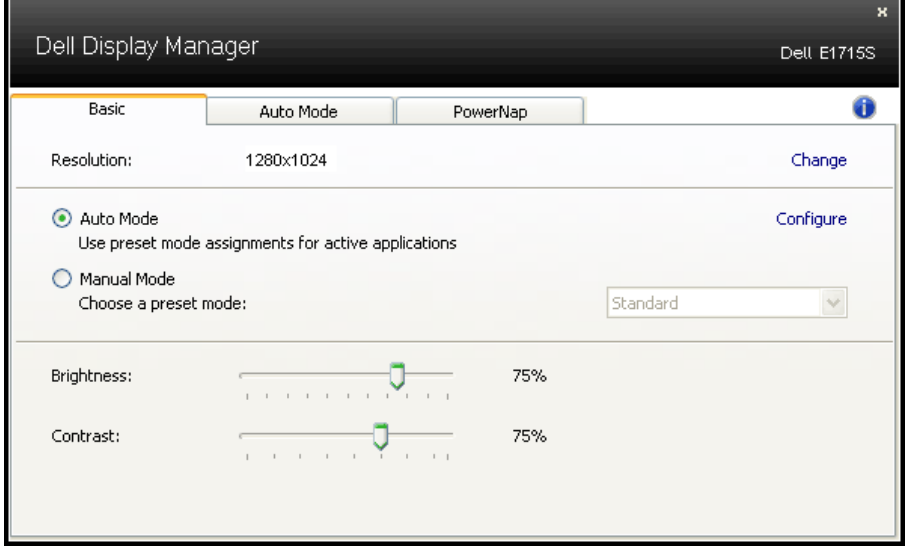

# 針對應用程式配置預設模式

自動模式標籤能讓你透過特定應用程式來連結特定預設模式,再自動套用。 啟用自動模式後,Dell 顯示管理程式會在系統啟動連結應用程式時,自動切 換至對應的預設模式。配置給應用程式的預設模式,可同樣套用至連接的其 他顯示器,或在不同的顯示器上使用個別的預設模式。

Dell 顯示管理程式已經針對許多熱門應用程式,事先配置其預設模式。若要 新增應用程式至配置清單,只要從桌面、Windows 開始功能表或其他地方拖 曳應用程式,再放置於現有清單中即可。

《 附註:預設模式配置是專為批次檔案所設計,並不支援也無法使用指令 碼、載入器,以及 zip 封存檔案或壓縮檔案等非執行檔。

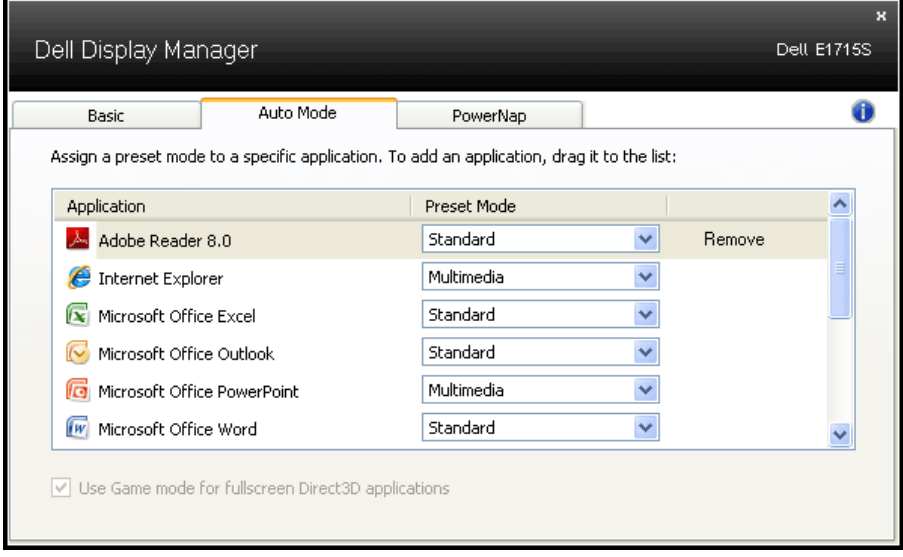

# <span id="page-8-0"></span>套用節能功能

支援的 Dell 機型上附有 PowerNap 標籤,可使用節能功能。螢幕保護程式啟 動時,顯示器的亮度會自動降至最低程度,或者進入休眠以節省額外電力。

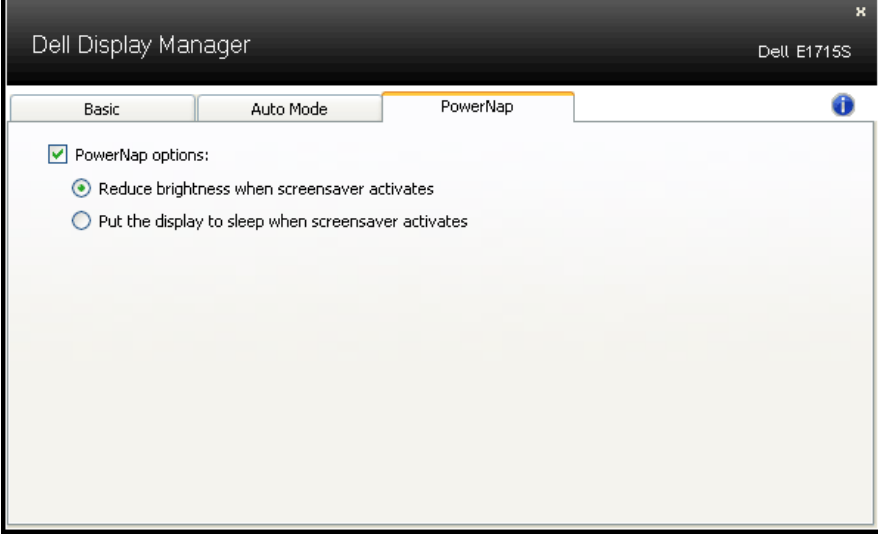

# <span id="page-9-0"></span>關於顯示器

# 包裝內容物

您的顯示器出貨時隨附下列元件。請確認您已收到所有元件,若有短缺,請 聯絡 [Dell](#page-52-1)。

註:部分品項屬於選購品,因此並未隨附於顯示器。部分功能或媒體不適 用於特定國家。

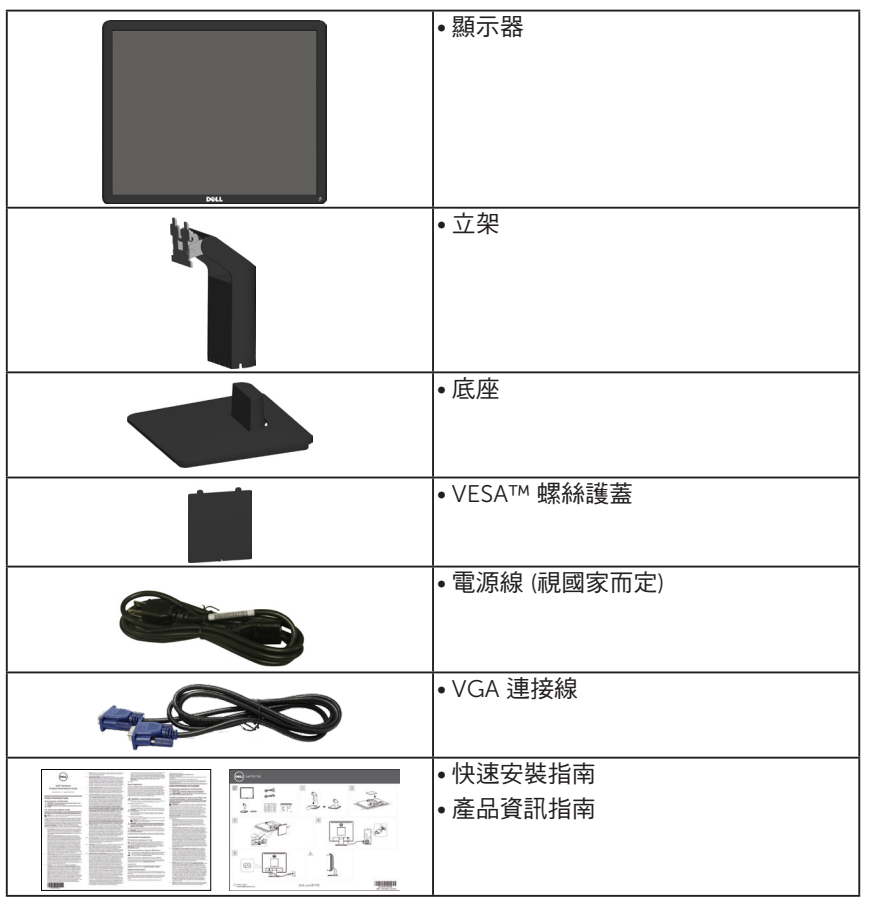

# <span id="page-10-0"></span>產品特色

Dell E1715S 平面顯示器採用主動式距陣、薄膜式電晶體以及液晶顯示技術。 顯示器特色包括:

- 43.2 公分(17 英寸)對角可視影像大小, 1280 x 1024 解析度,並支援低解析度的全螢幕顯示。
- LED 背光顯示器
- 傾斜調整功能。
- 可拆式底座以及符合影像雷子標準協會 (VESA) 的 100 mm 載掛孔,提供 彈性的載掛方案。
- 隨插即用功能(若系統支援)。
- 螢幕顯示 (OSD) 調整功能,可輕鬆設定並優化影像。
- 安全鎖插孔。
- 資產管理功能。
- CECP
- 符合 RoHS 規範。
- 在適用的情況下註冊 EPEAT。EPEAT 註冊條件依國家而定。請前往 www. epeat.net 了解在不同國家的註冊狀況。

# <span id="page-11-0"></span>識別零件與控制項目

正面視圖

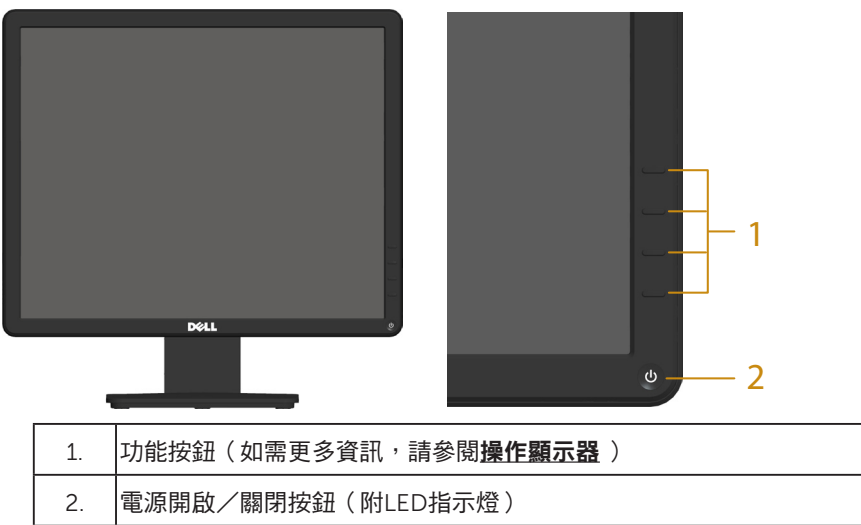

## 背面視圖

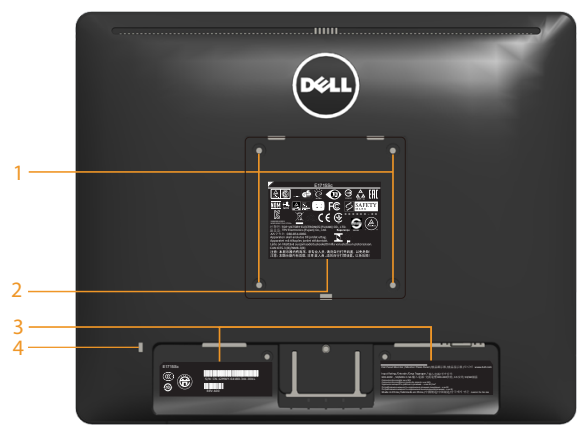

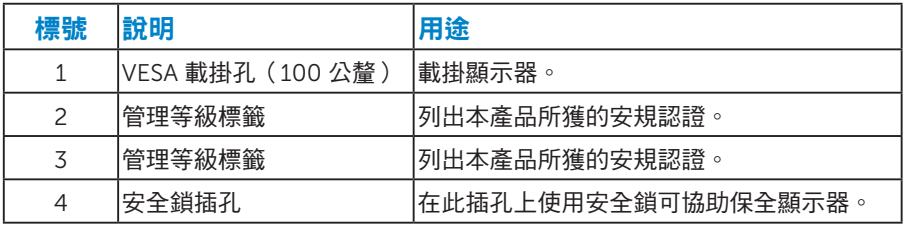

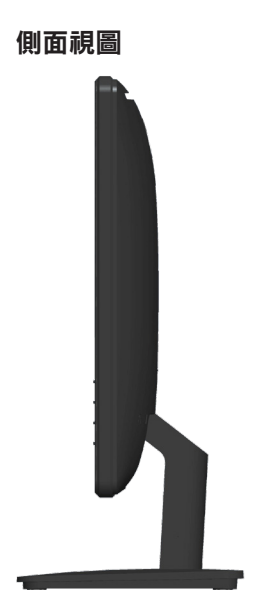

## 右側

## 底部視圖

E1715S:

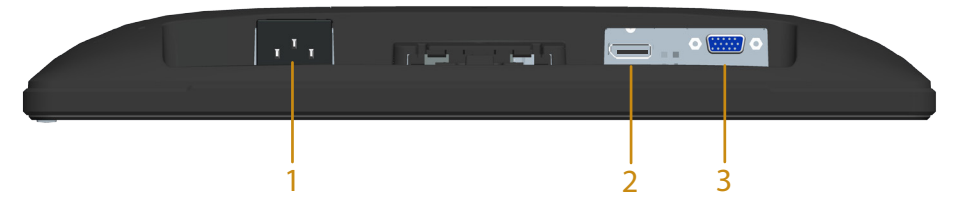

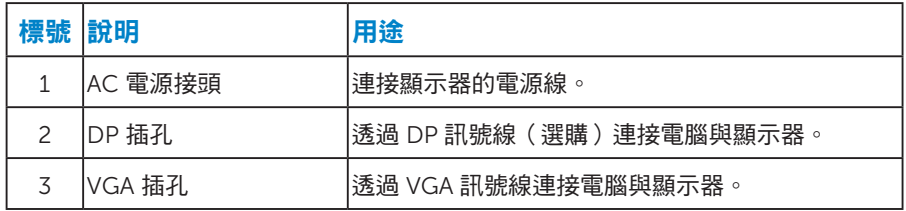

# <span id="page-13-0"></span>顯示器規格

以下章節說明不同的電源管理模式以及顯示器各種連接器的針腳配置。

#### <span id="page-13-1"></span>電源管理模式

若您的電腦有安裝 VESA DPM 相容繪圖卡或軟體,則顯示器未使用時會自動 減少耗電量。這稱為省電模式。若電腦偵測到鍵盤、滑鼠或其他輸入裝置發 出輸入訊號,則顯示器會自動恢復運作。以下表格列出耗電量以及自動省電 功能的燈號:

E1715S:

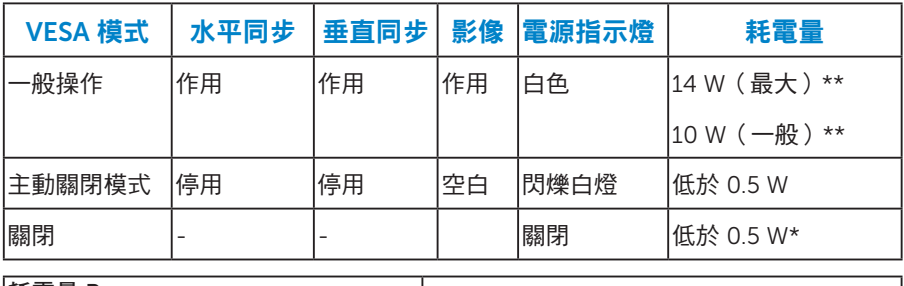

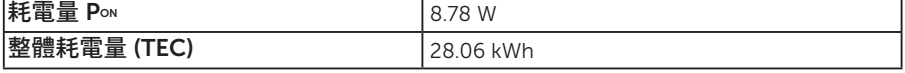

\*\* 在最大亮度並使用 USB 時達最大耗電量。

本文件僅供參考,所示效能為實驗室數據。產品效能隨所訂購的軟體、組件 及周邊設備而異,Dell 無義務更新相關資訊。因此,客戶不應仰賴此資訊做 出電氣容差或其他決定。Dell 不明示或暗示保證資訊之準確性或完整性。

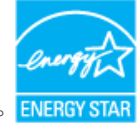

**/ 註:本顯示器符合能源之星認證標準。 ENERGY STAR** 

本產品符合能源之星(ENERGY STAR)在「原廠預設」設定的資格,目可由 OSD 功能表中的「Factory Reset」(原廠值重設) 功能還原。變更原廠預設設 定或啟用其他功能將增加耗電,並會超過能源之星 ENERGY STAR 的指定限 制。

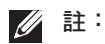

P<sub>on</sub>: 模式耗電量如 Energy Star 8.0 版定義。

TEC: 整體 KWh 耗電量如 Energy Star 8.0 版定義。

OSD 僅會在一般操作模式下運作。若在關閉啟動模式中按下電源按鈕以外的 任何按鈕,即會顯示下列訊息:

#### **Dell E1715S**

**There is no signal coming from your computer. Press any key on the keyboard or move the mouse to wake it up. If there is no display, press the monitor button now to select the correct input source on the On-Screen-Display menu.**

啟動電腦與顯示器,即可進入[OSD](#page-29-1)。

\* 若要在「關閉」模式下達到零耗電量,則需將電源線從顯示器上拔除。 \*\* 最大亮度與對比度時,耗電量最大。

# <span id="page-15-0"></span>針腳配置

針 D-Sub 接頭

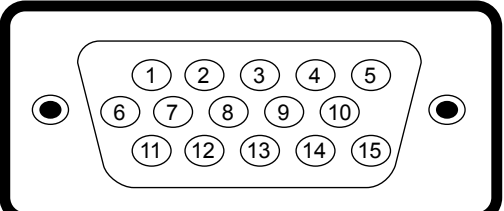

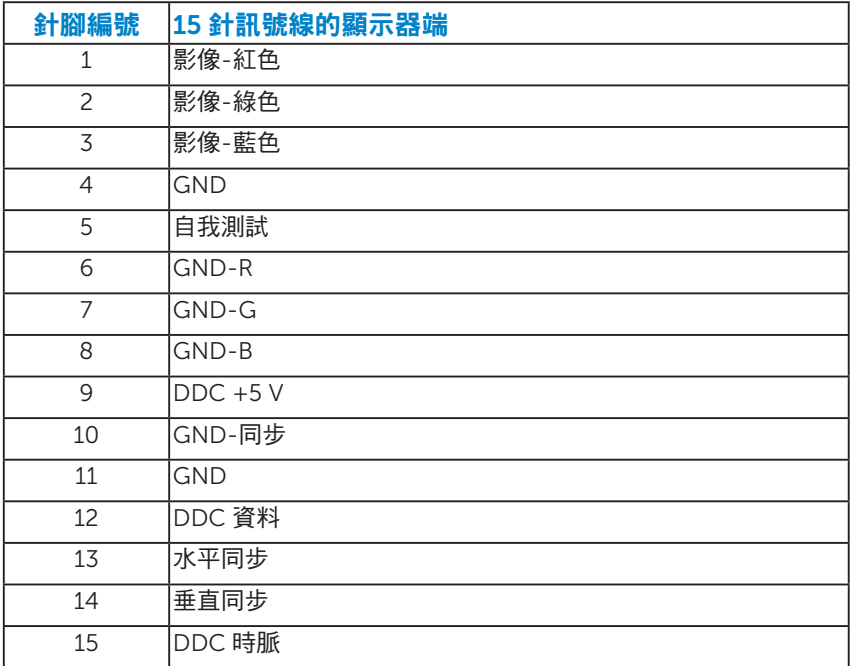

# Display Port

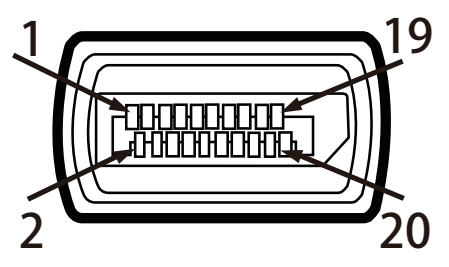

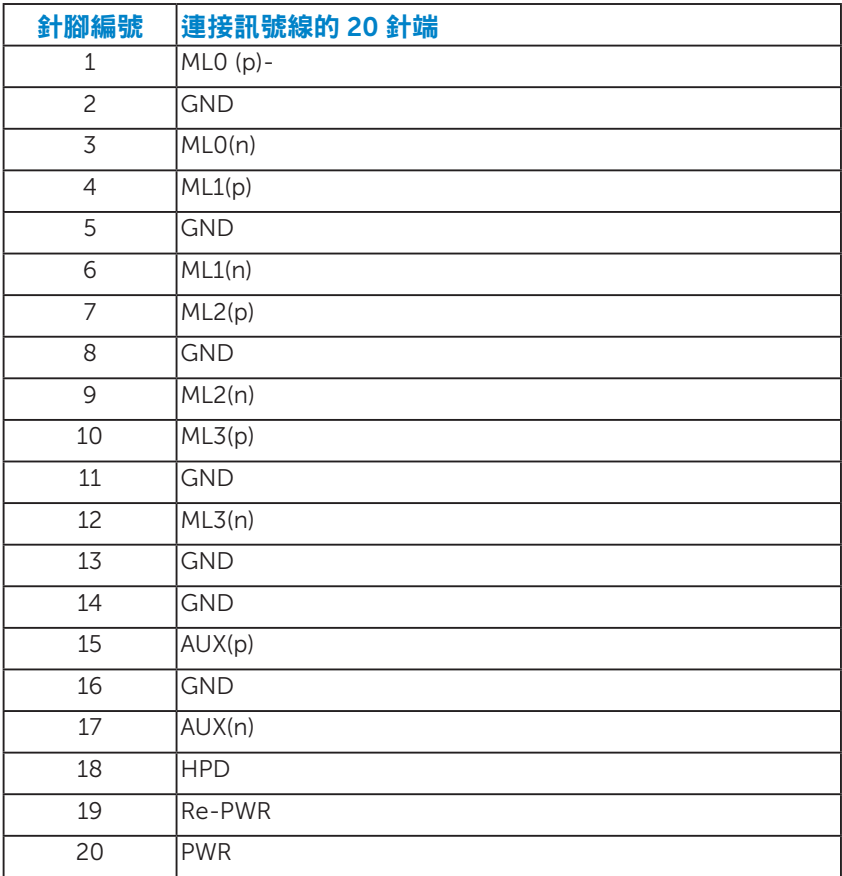

# <span id="page-17-0"></span>隨插即用功能

您可將顯示器安裝在任何支援隨插即用功能的系統。顯示器會自動透過顯示 資料頻道 (DDC) 協定,將延伸顯示識別資料 (EDID) 提供給電腦,因此系統可 自行配置並將顯示器設定最佳化。大多數的顯示器安裝步驟皆會自動進行, 若有需要,則可自行選擇其他設定。

### 平面螢幕規格

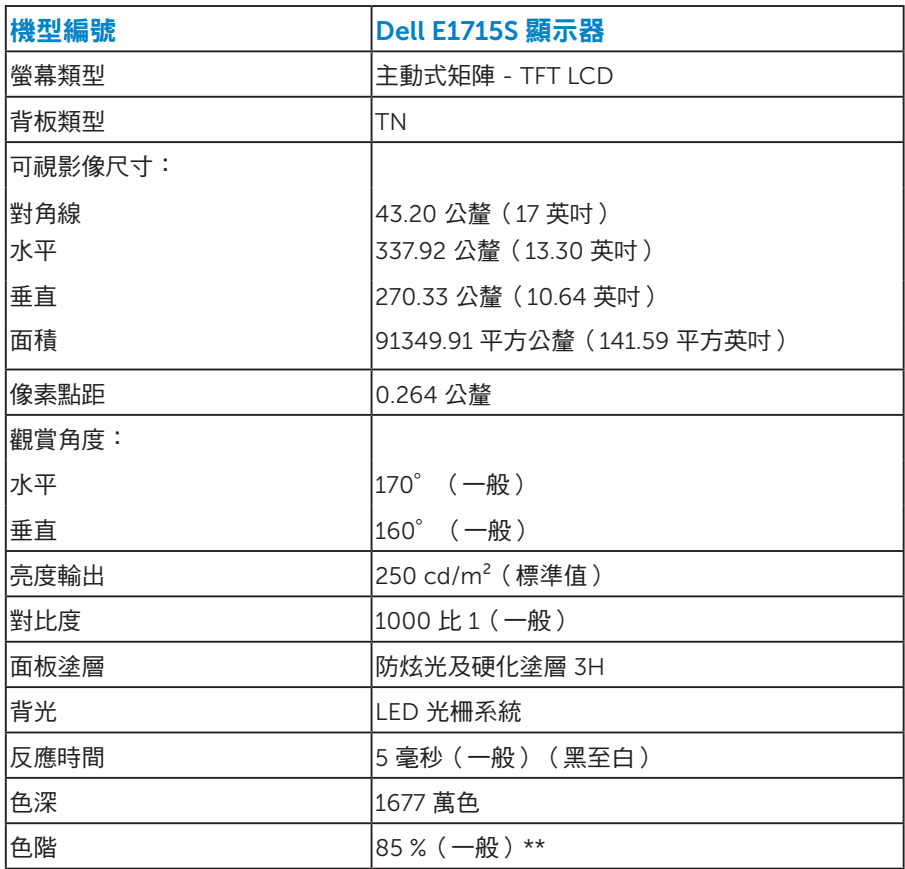

\*\* [E1715S] 色階(一般)係依據 CIE1976 (85 %) 與 CIE1931 (72%) 測試標準 計算。

# <span id="page-18-0"></span>解析度規格

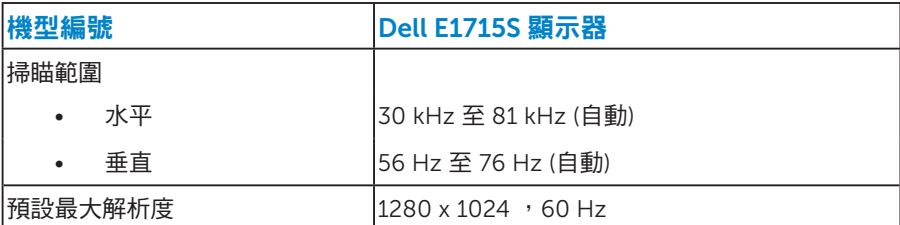

## 電氣規格

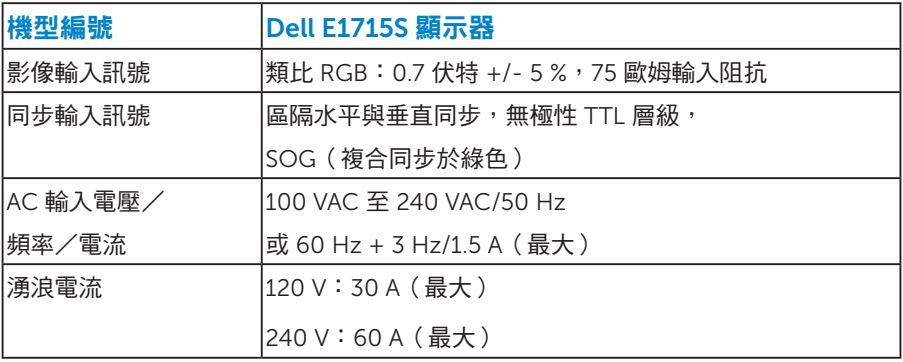

# <span id="page-19-0"></span>預設顯示模式

下表列出 Dell 可保證影像尺寸與置中的預設模式: E1715S:

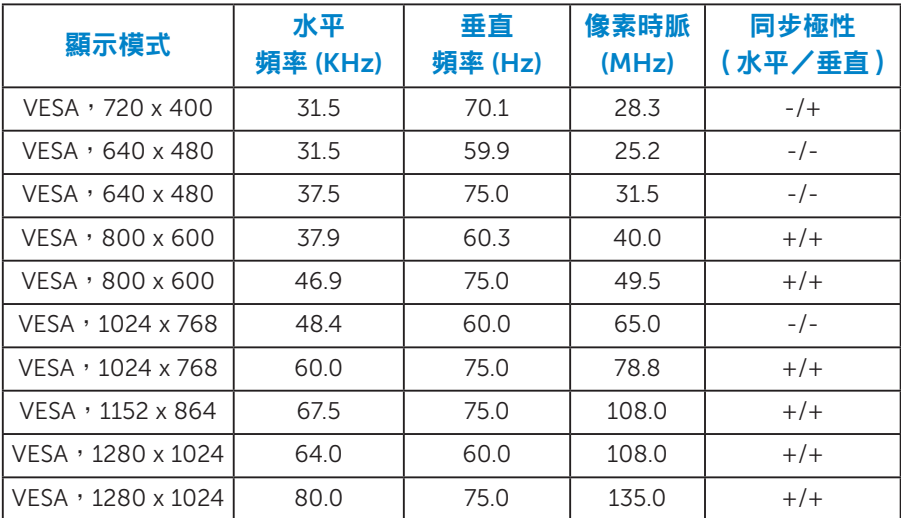

## 物理特性

下表列出顯示器的物理特性:

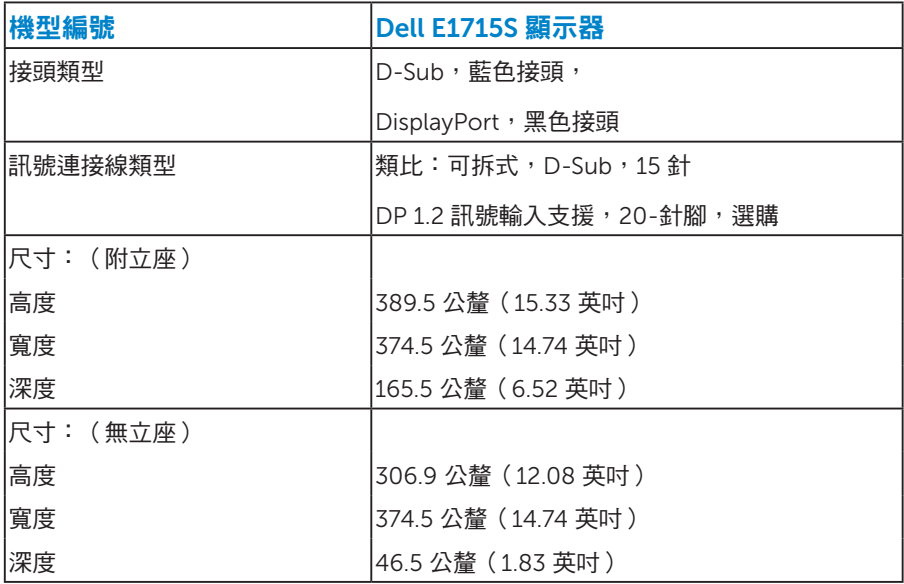

<span id="page-20-0"></span>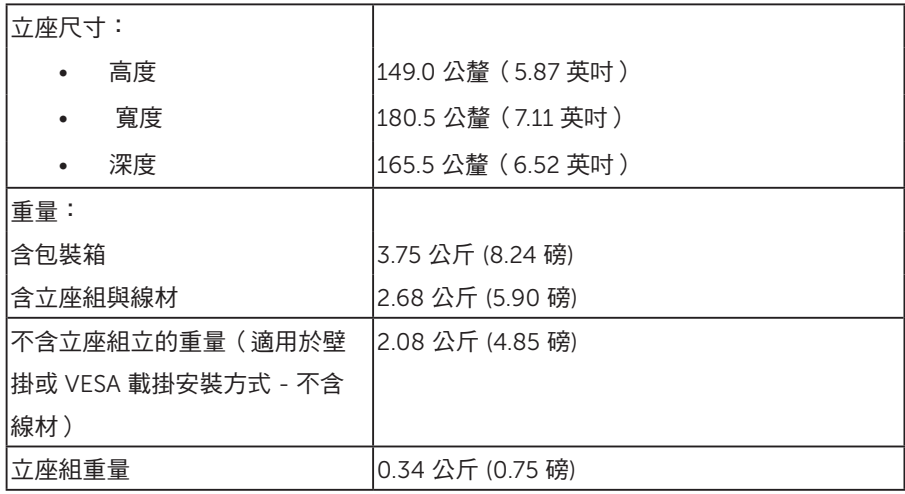

## 環境特性

下表列出顯示器的環境特色:

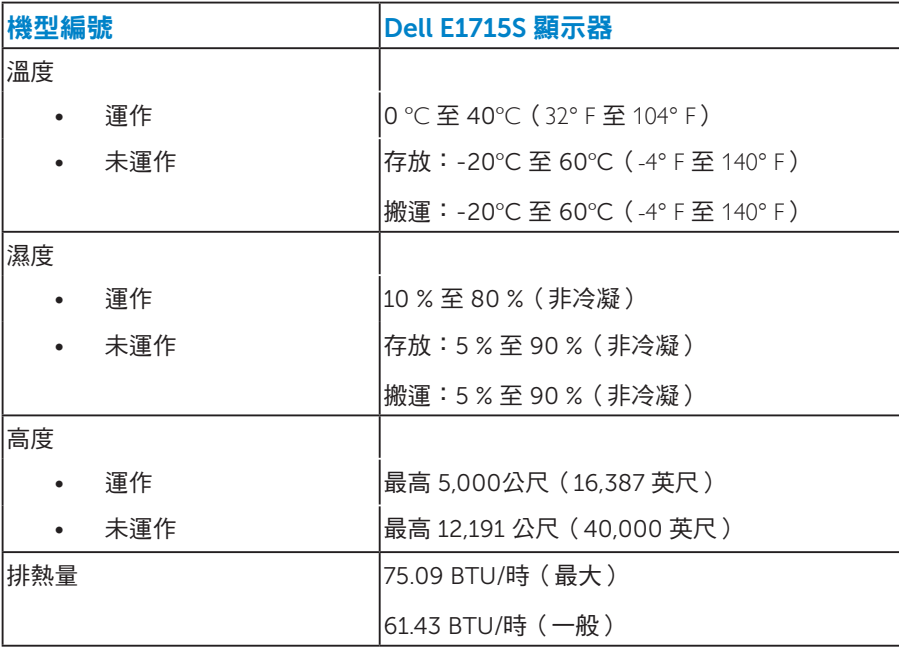

## <span id="page-21-0"></span>LCD 顯示器品質與像素原則

在 LCD 顯示器的製造過程中,有一或多個像素保持不變狀態並非異常情況。 在此情況下,您會看見極小的黑點或發亮無色的點,那就是固定像素。像素 維持恆亮,即稱為「亮點」。像素維持恆暗,即稱為「暗點」。

一般情況下,肉眼並不容易發現這些固定像素,且不會影響顯示品質或使用 性。顯示器若有 1 至 5 個固定像素屬於正常現象並符合業界標準。如需更多 資訊,請瀏覽 Dell 支援網站:

<http://www.dell.com/support/monitors>。

## 維護準則

#### 維護顯示器

#### 注意:清潔顯示器前,請先閱讀並遵守安全說明事項。

注意:清潔顯示器前,請將顯示器的電源線從插座上拔除。

拆開包裝、清潔或搬動顯示器時,最好依照以下清單所列的指示操作:

- 若要清潔防靜電螢幕,請用乾淨的軟布沾水後,稍微沾濕。可行時,使用 適合防靜電塗層的特製螢幕清潔紙或溶液。請勿使用含苯、稀釋劑、氨、 研磨劑的清潔劑或壓縮空氣。
- 使用稍微沾溫水的軟布清潔塑膠部位。請勿使用任何去污劑,以免去污劑 在塑膠部位上留下霧狀痕跡。
- 若您拆開顯示器包裝箱時發現白色粉末,請用清潔布清除。此白色粉末係 因為運送顯示器所產生。
- 請小心搬動顯示器,因為深色系列顯示器比淺色系列顯示器較容易在刮傷 後留下白色刮痕。
- 為了維持顯示器的最佳影像品質,請使用動態變換的螢幕保護程式,並在 不使用關閉顯示器電源。
- 1. 電源插座應安裝於設備附近且易於操作之處。
- 2. 顯示器本身附有三插腳接地式插頭,亦即附有第三針腳(接地端)的插頭。

# <span id="page-23-0"></span>架設顯示器

# 安裝立座

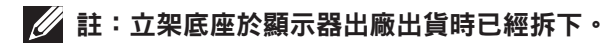

1. 將立架裝入底座。

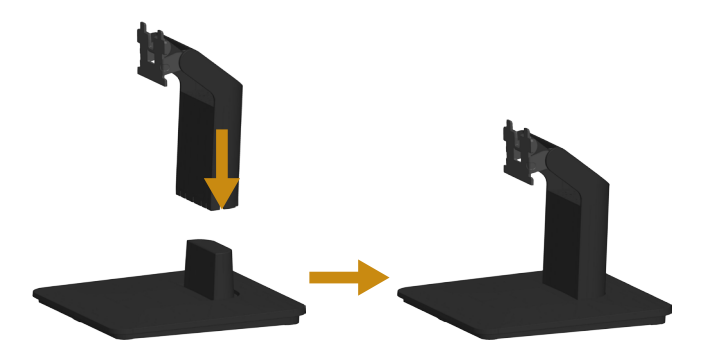

a. 將顯示器底座放在平穩的桌面上。

b. 將顯示器立座主體以正確方向向下裝入底座,直到發出定位聲。

2. 將立座組立裝入顯示器:

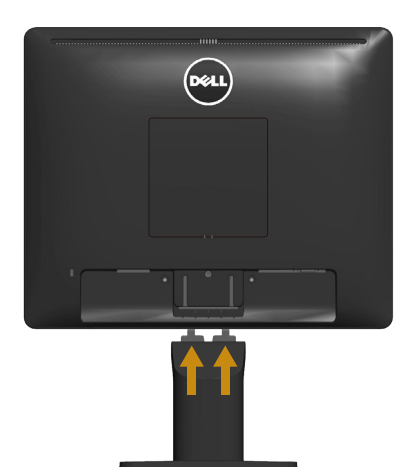

- a. 將顯示器放在軟布或桌面邊緣的軟墊上。
- b. 將立座組立支架對齊顯示器插槽。
- c. 將支架插入顯示器中,直到發出定位聲。

# <span id="page-24-0"></span>連接顯示器

# 警告:開始進行此章節的任何程序前,請遵循安全測試的指示。 將顯示器接至電腦:

1. 將雷腦關機,然後拔除雷源線。

2. 將黑色(數位 DP)或藍色(類比 VGA)的顯示接頭線接至電腦背後對應 的影像連接埠。請勿在同一部電腦上同時使用兩種訊號線。只有在連接兩 台具備適當影像系統的不同電腦時,才可使用兩種訊號線。

### 連接藍色 VGA 訊號線

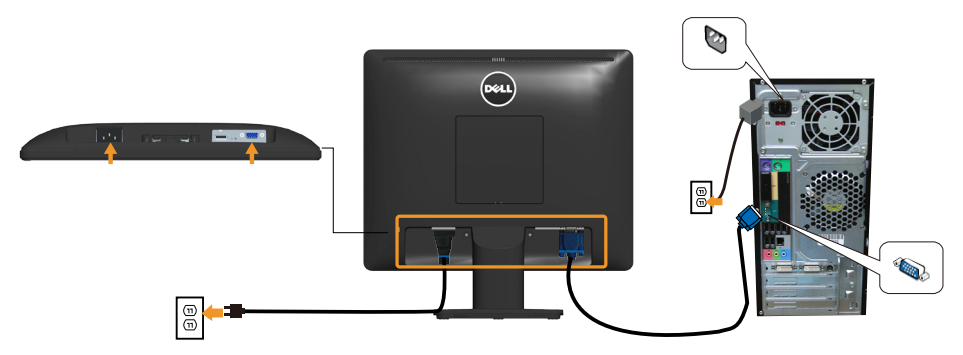

連接黑色 DP 訊號線

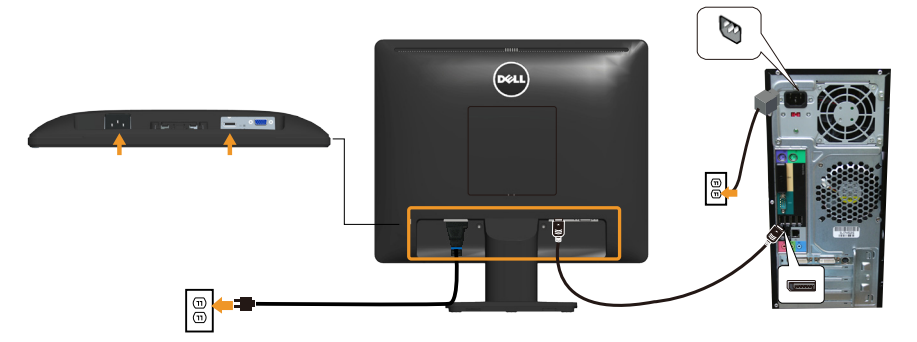

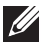

附註:圖片僅限用於說明用途。電腦的外觀可能有所不同。

# <span id="page-25-0"></span>拆下顯示器立座

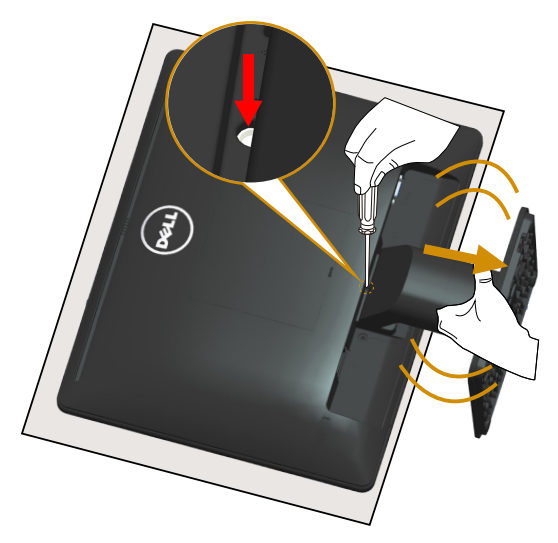

將顯示器面板放在軟布或軟墊上後,完成下列步驟將立座拆除:

1. 使用長螺絲起子,按住立座上方洞口內的鬆脫鎖閂。

2. 壓下鎖閂時,將立座從顯示器上拆除。

# <span id="page-26-0"></span>壁掛裝置(選購)

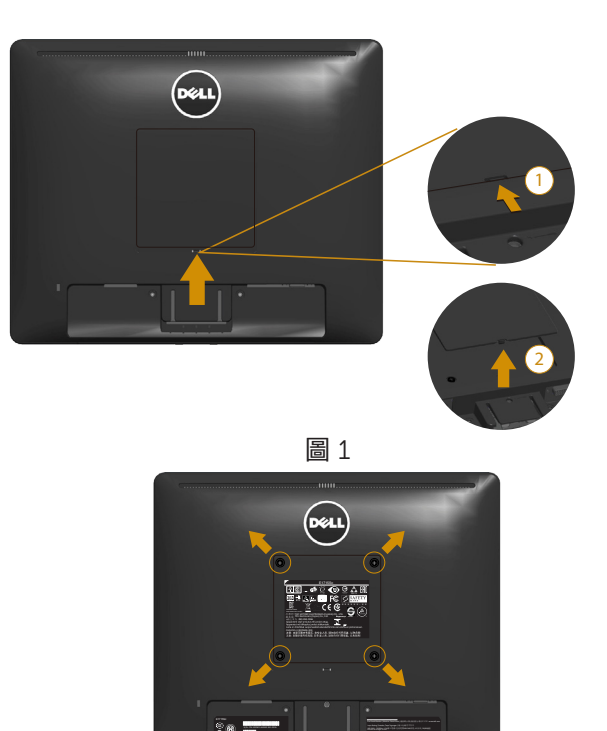

圖 2

(螺絲尺寸:M4 x 10 公釐)。

請參閱符合 VESA 標準的底座組件隨附說明。

1. 將顯示器放在平穩桌面的軟布或軟墊上。

2. 拆下立座。

- 3. 拆下 VESA™ 螺絲護蓋(圖 1)
- 4. 使用螺絲起子拆下固定塑膠護蓋的四顆螺絲。(圖 2)
- 5. 將壁掛裝置中的固定架安裝至 LCD 上。
- 6. 依照底座固定組件隨附的說明,將 LCD 安裝在牆上。
- <span id="page-26-1"></span>■ 註:僅能用於符合 UL 標準,且最小重量/負載量為 9.00 公斤的壁掛架。

<span id="page-27-0"></span>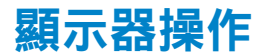

# 開啟顯示器電源

按下 按鈕即可啟動顯示器。

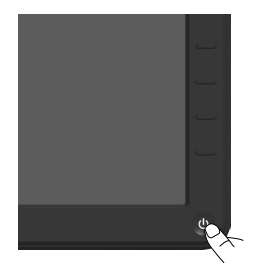

# 使用前面板控制項目

使用按鈕 (位於顯示器前方),調整影像設定。

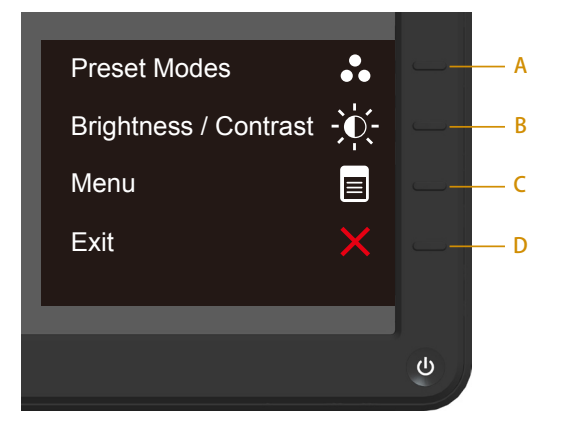

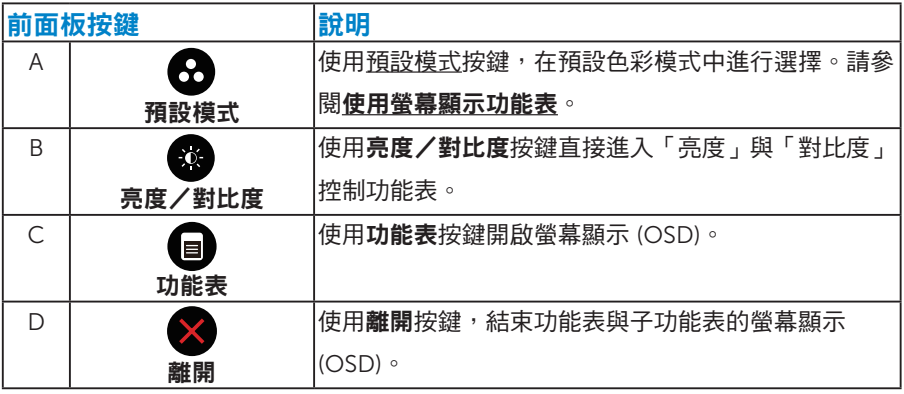

## <span id="page-28-0"></span>前面板按鍵

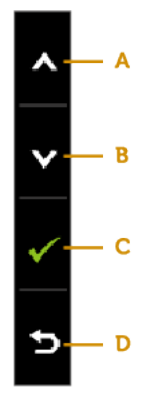

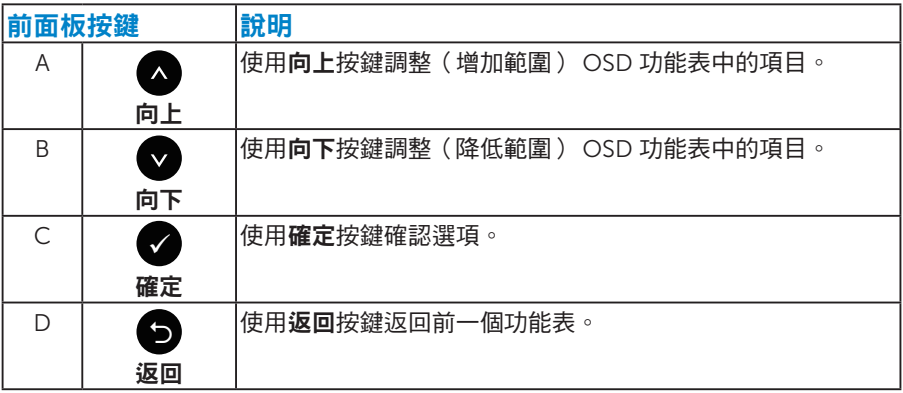

# <span id="page-29-1"></span><span id="page-29-0"></span>使用螢幕顯示 (OSD) 功能表

進入功能表系統

- 註:若您變更設定,接著進入另一層功能表或離開 OSD 功能表,顯示器 會自動儲存您的變更。若您變更設定後,等待 OSD 功能表消失,亦會儲 存變更。
- $1.$  按下 按鈕,開啟 OSD 功能表,即會顯示主功能表。

#### 主功能表

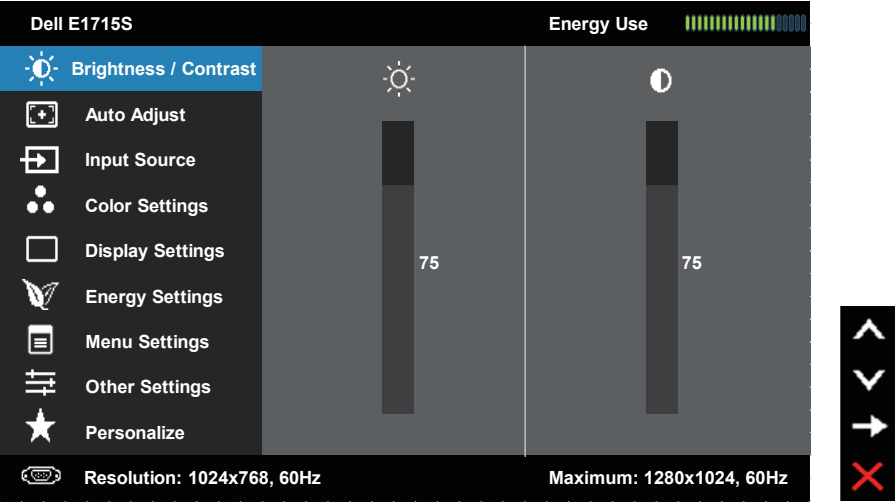

- 2. 按下 與 按鈕,在功能表中切換不同選項。在不同圖示之間移動時, 選項名稱會反白。
- 3. 若要在功能表中選擇反白的項目,則再按一下●按鈕。
- 4. 按下 和 按鈕可選擇所需參數。
- 5. 按下 按郐淮入滑桿,然後使用 或 按鈕,依據功能表上的指標,淮 行變更。
- 6. 選擇 返回上一層功能表,但不套用目前設定,或選擇 接受設定並返 回前一層功能表。

下表列出 OSD 功能表的所有選項及其功能。

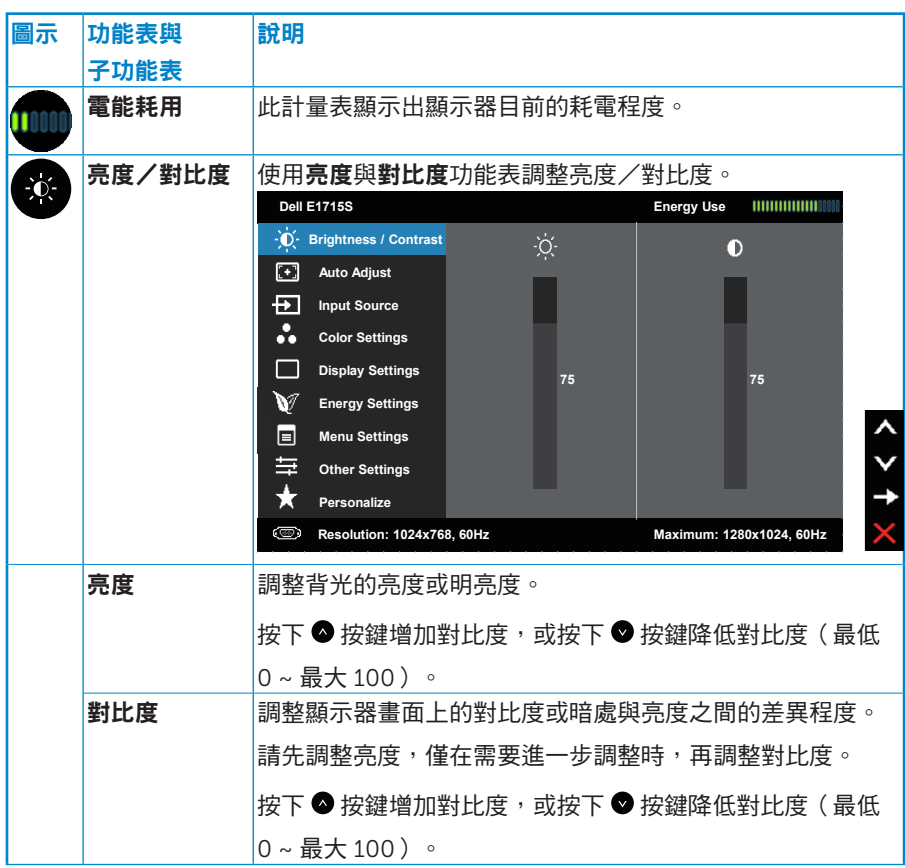

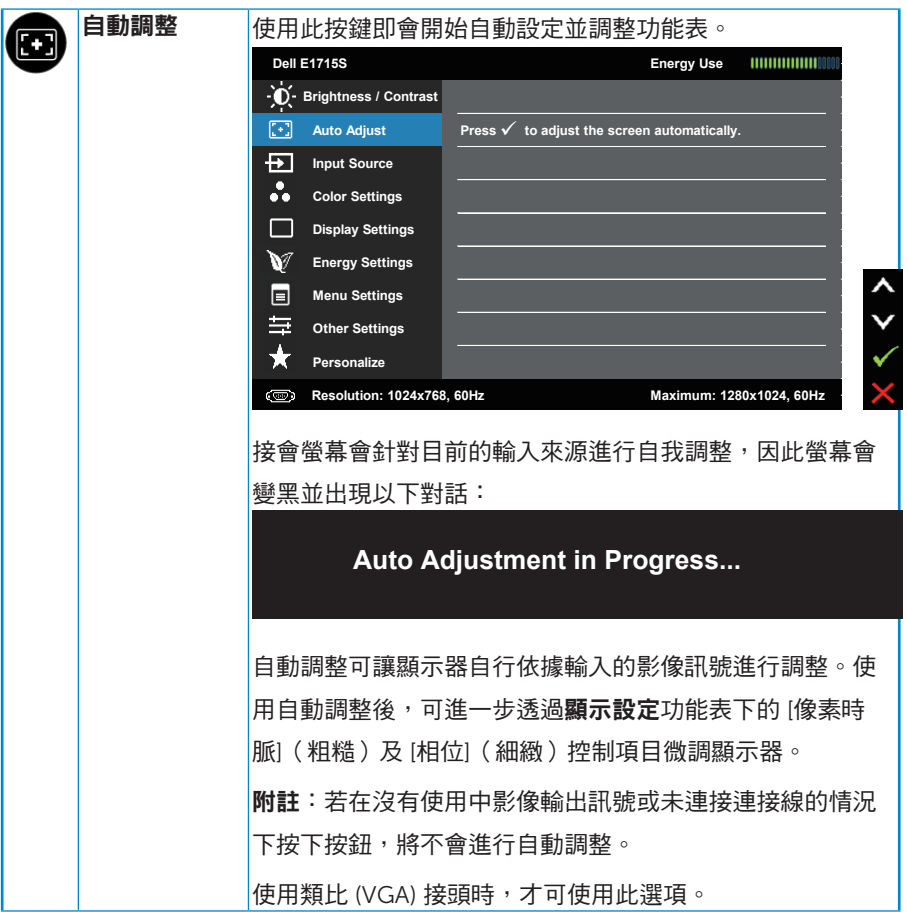

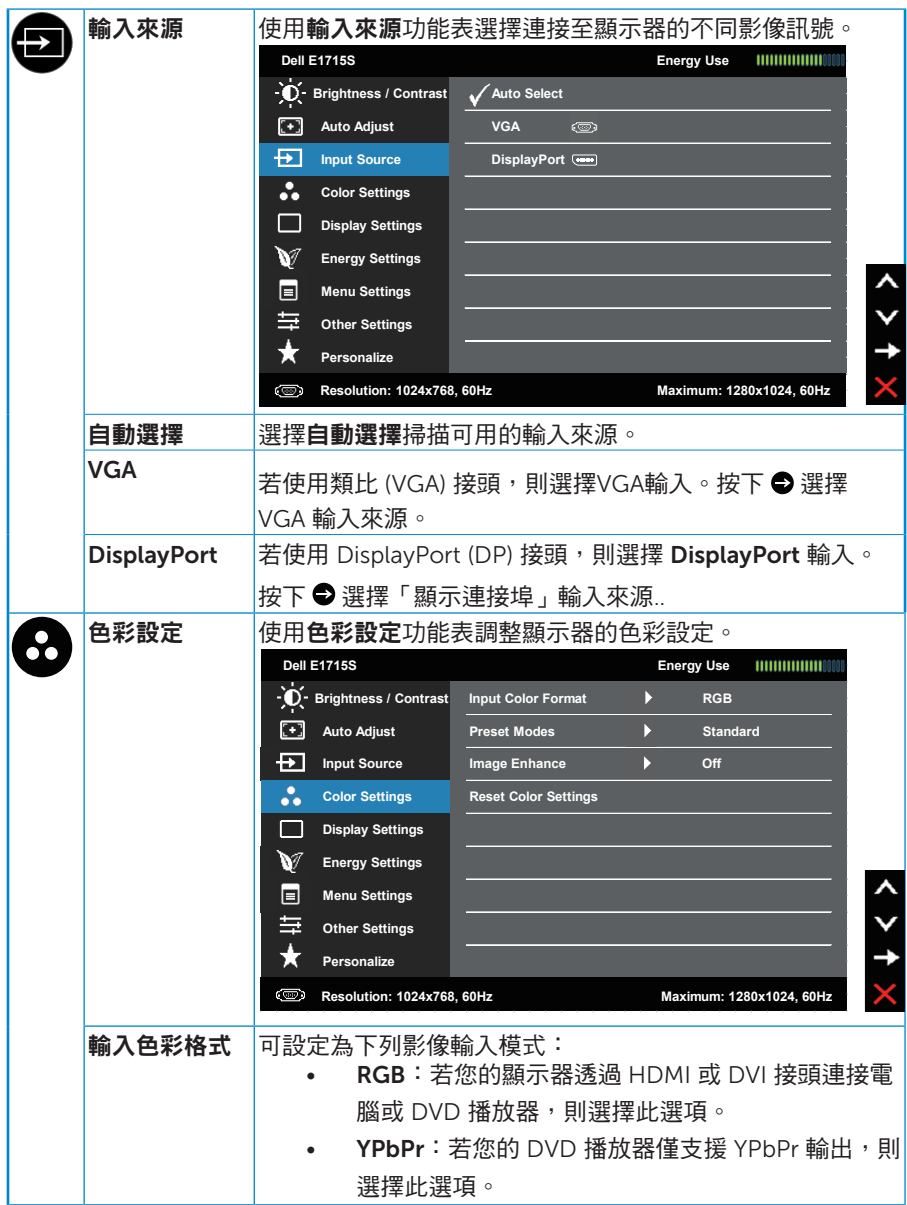

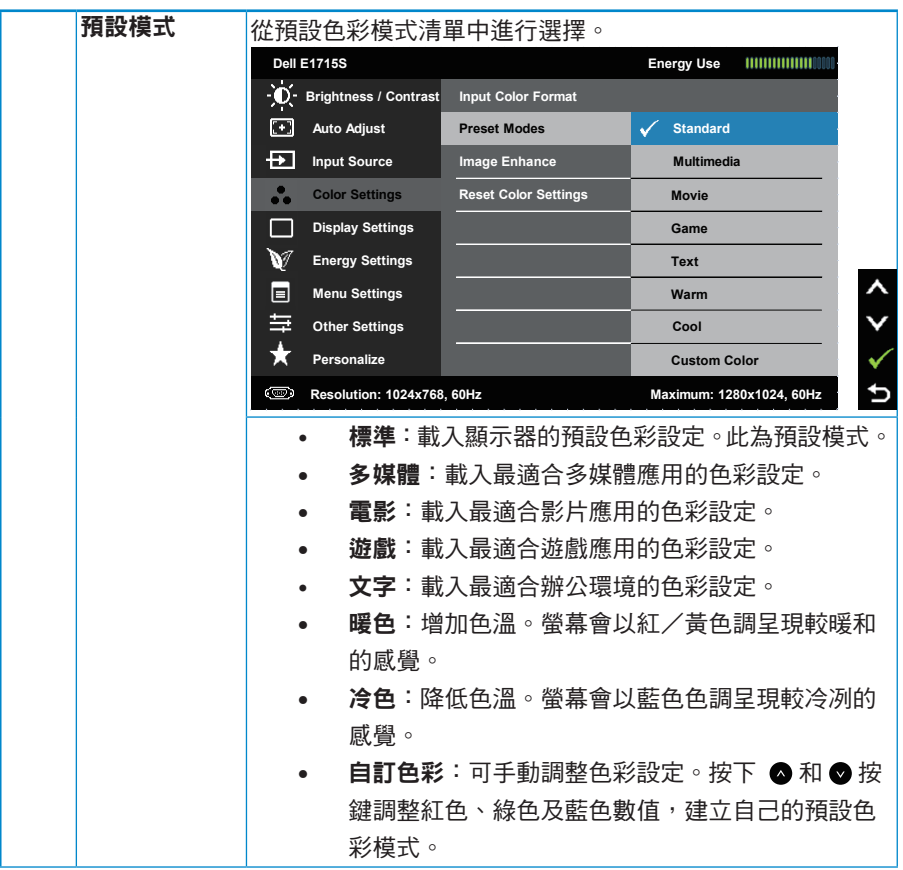

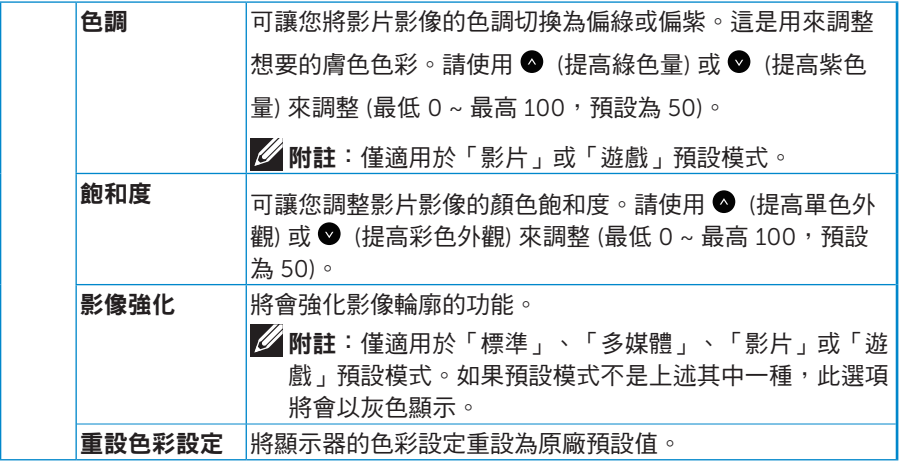

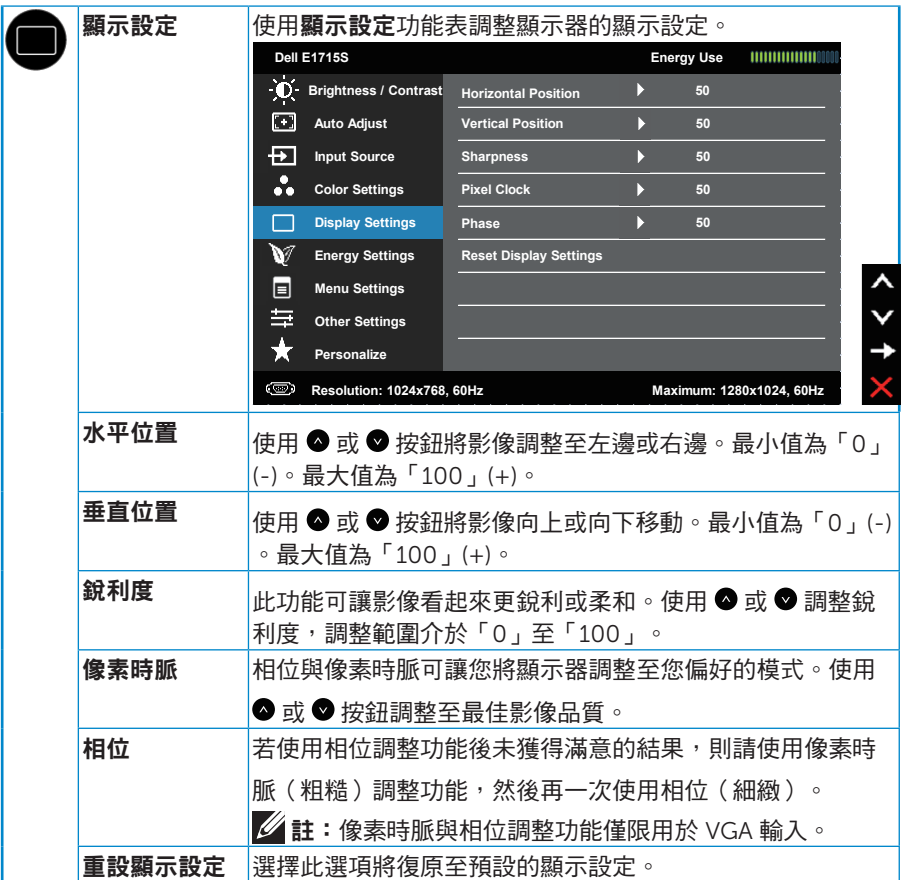

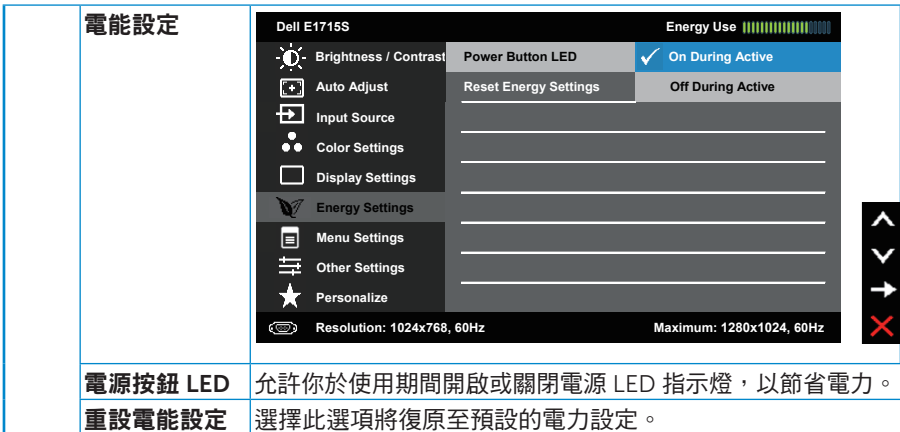

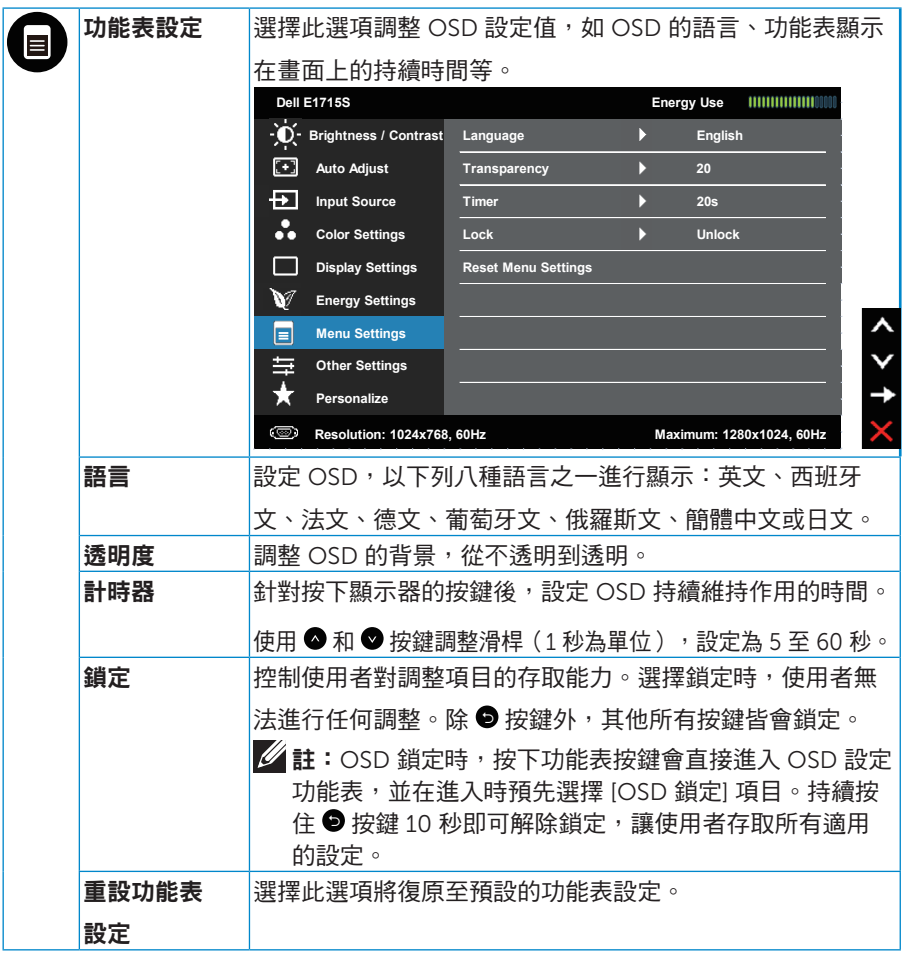

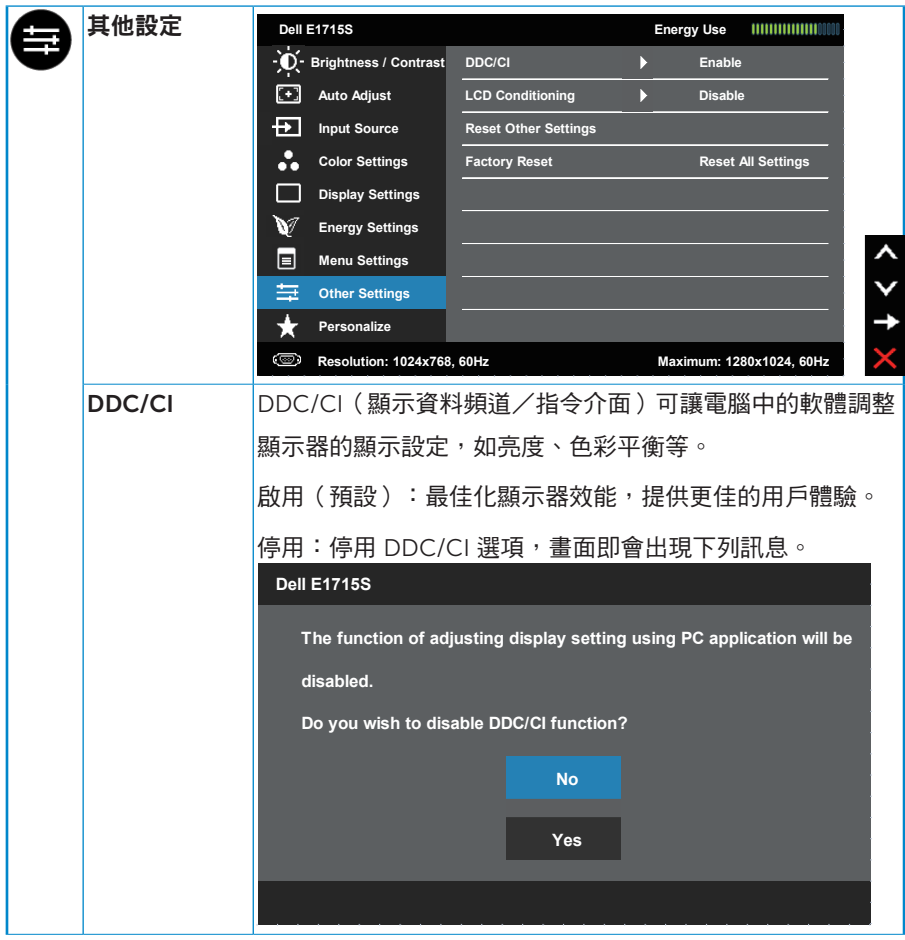

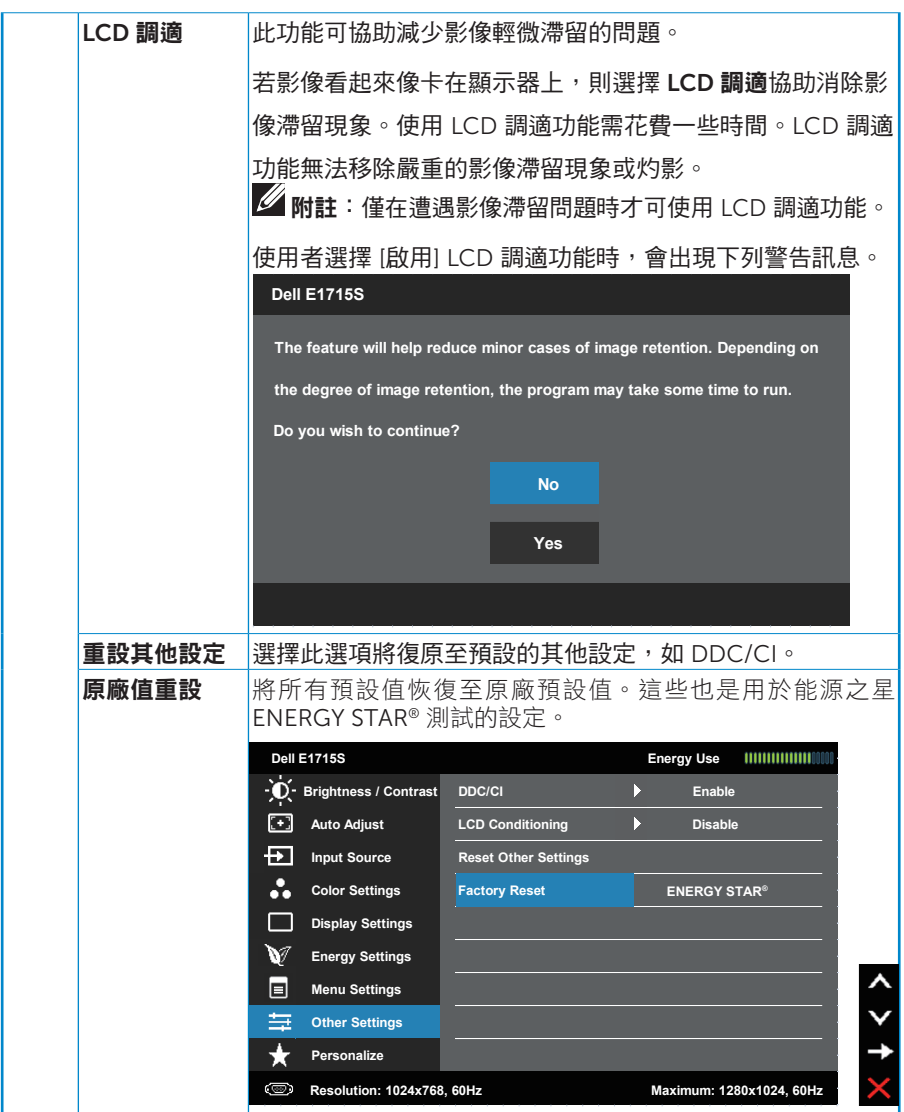

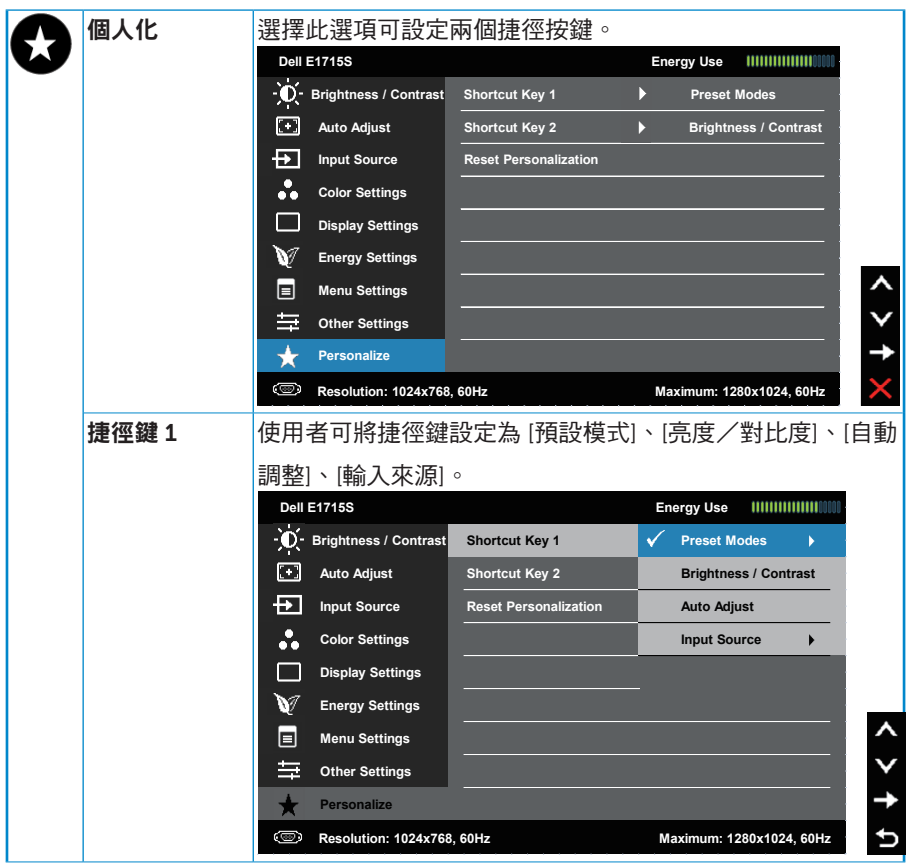

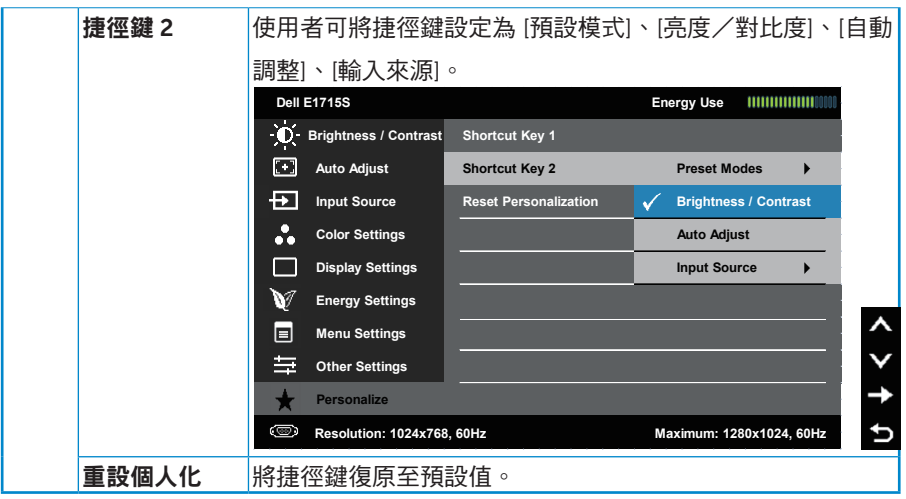

# <span id="page-42-0"></span>OSD 訊息

若顯示器未支援特定解析度模式,則會出現下列訊息: E1715S:

**Dell E1715S**

**The current input timing is not supported by the monitor display. Please**

**change your input timing to 1280 X 1024, 60Hz or any other monitor**

**listed timing as per the monitor specifications.**

此訊息代表顯示器無法與來自電腦的輸入訊號同步。請參閱 ,瞭解本顯示器 可處理的水平與垂直頻率範圍。建議的模式為 1280 x 1024。

DDC/CI 功能停用前,會出現下列訊息。

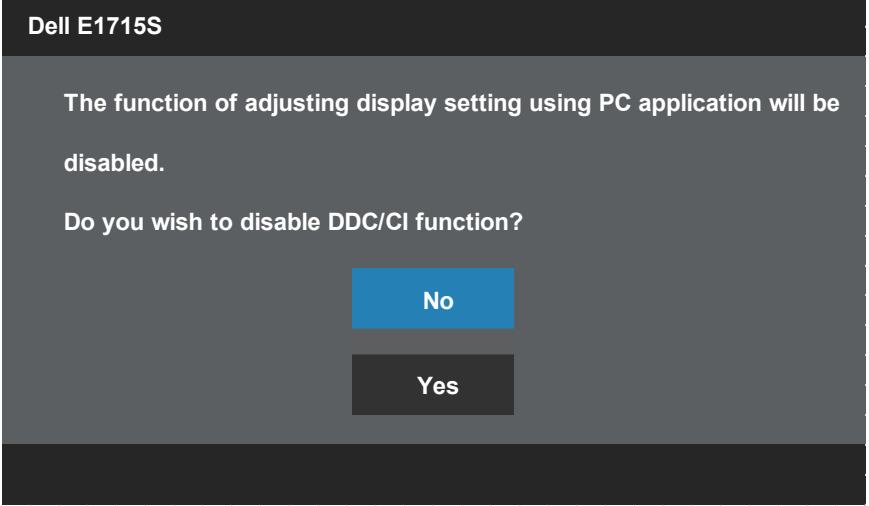

顯示器進入省電模式時,會出現下列訊息:

**Dell E1715S**

**Entering Power Save Mode.**

啟動電腦並喚醒顯示器,以進入[OSD](#page-29-1)。

若您按下電源按鈕以外的任何按鈕,則會依據您所選擇的輸入來源,出現下 列訊息:

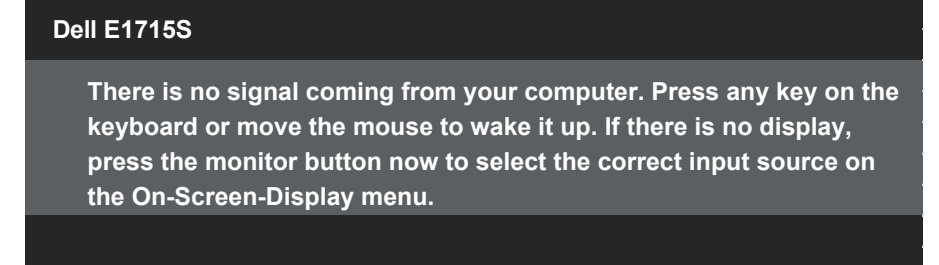

若未連接 VGA 或 DP 訊號線,則會出現浮動對話方塊,如下所示。若保持此 狀態,顯示器會在 5 分鐘後進入省電模式。

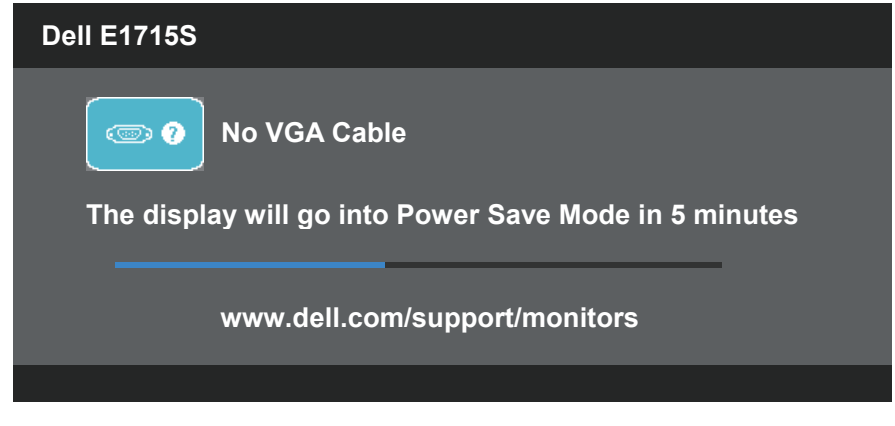

請參閱<u>解決問題</u>,瞭解更多資訊。

# <span id="page-44-0"></span>設定最大解析度

若要設定顯示器的最大解析度:

#### Windows 7, Windows 8/Windows 8.1:

- 1. 僅限 Windows 8/Windows 8.1,選擇桌面磚切換為傳統桌面。
- 2. 在桌面上按右鍵,然後按一下 [螢幕解析度]。
- 3. 按一下螢幕解析度的下拉式清單並選取 1280 x 1024。

4. 點選 [確定]。

若無 1280 x 1024 選項,則需更新顯示卡圖形驅動程式。完成下列其中一項程 序,視您的電腦而定:

若您使用 Dell 桌上型或筆記型電腦:

• 前往 [www.dell.com/support](http://www.dell.com/support),輸入您的服務標籤資訊,然後下載繪圖 卡的最新驅動程式。

Windows 10:

- 1. 在桌面上按一下右鍵,然後按一下**顯示設定**。
- 2. 按一下進階顯示設定。
- 3. 點選**螢墓解析度下**拉式清單, 再選擇 1280 x 1024。

#### 4. 按一下套用。

若您並非使用 Dell 雷腦(筆記型或桌上型):

- 前往您雷腦的支援網站,然後下載最新的繪圖卡驅動程式。
- 前往您的繪圖卡網站,下載最新的繪圖卡驅動程式。

# <span id="page-45-0"></span>使用傾斜調整功能

## 傾斜調整

透過立架組立,您可傾斜顯示器至最舒適的觀賞角度。

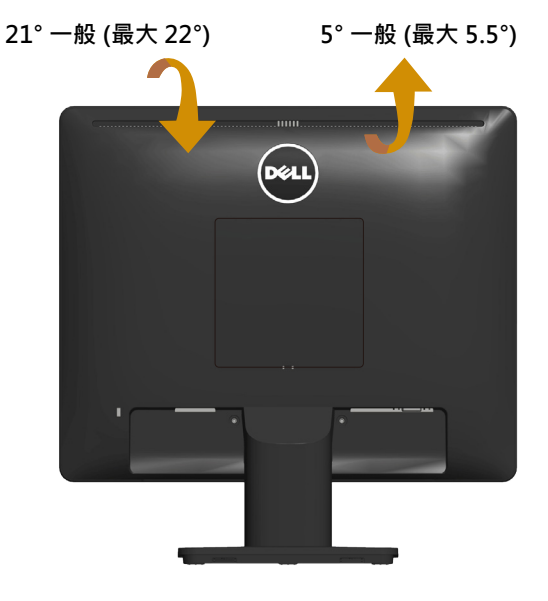

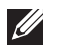

註:立架底座於顯示器出廠出貨時已經拆下。

# <span id="page-46-0"></span>疑難排解

#### $\bigwedge$ 、警告:開始進行此章節的任何程序前,請遵循安全測試的指示。

## 自我測試

您的顯示器提供自我測試功能,可檢查顯示器是否正常運作。若已正確連接 顯示器與電腦,但畫面仍為黑暗,則請依照下列步驟執行顯示器自我測試:

- 1. 關閉電腦與顯示器的電源。
- 2. 拔除電腦背後的影像訊號線。為了確保自我測試正常運作,請拔除電腦背 後任何已連接的影像訊號線。
- 3. 開啟顯示器電源。

若顯示器未偵測到影像訊號,且運作正常,則會在畫面上(在黑色背景上) 出現浮動對話方塊。在自我測試模式下,電源 LED 指示燈會亮起白色。此 外,下列其中一項對話會持續在畫面上捲動,視所選的輸入訊號而定。

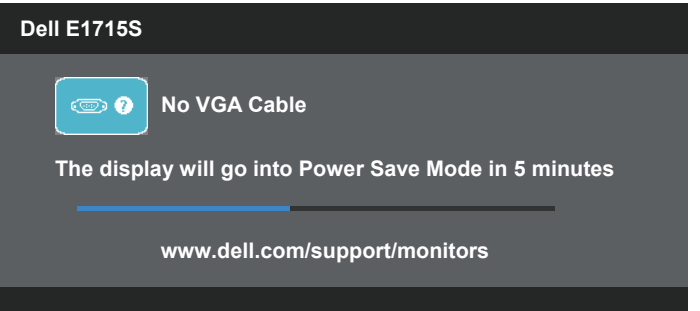

4. 若系統運作正常,但影像訊號線拔除或受損時亦會出現此方塊。若保持此 狀態,顯示器會在 5 分鐘後進入省電模式。

5. 關閉顯示器雷源,然後重新接上影像訊號線,接著開啟雷腦及顯示器的雷源。

完成上一個步驟後,若顯示器畫面依舊空白,則請檢查影像控制器與電腦, 而非顯示器,因為顯示器運作正常。

<span id="page-47-0"></span>內建診斷

您的顯示器內建診斷工具,可協助判別您所遭遇的螢幕異常現象是否為顯示 器內部問題,或是電腦與繪圖卡的問題。

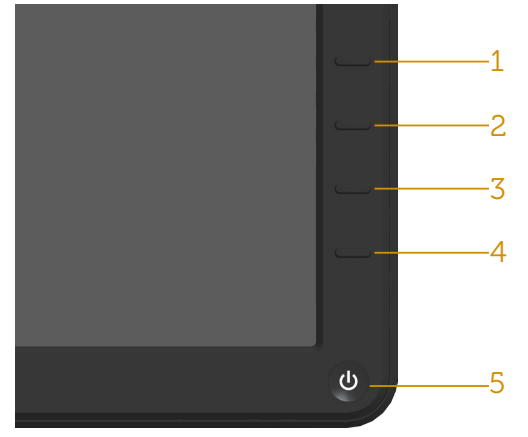

■ 附註:僅可在拔除影像訊號線,且顯示器進入自我測試模式後,才可執行 內建診斷功能。

執行內建診斷:

- 1. 確保螢幕清潔(螢幕表面無灰塵)。
- 2. 拔除電腦或顯示器背後的影像訊號線。顯示器接著會進入自我測試模 式。
- 3. 同時按住前面板上的**按鈕 1**及**按鈕 4**,持續 2 秒。即會出現灰色書面。
- 4. 仔細檢查畫面是否有異常。
- 5. 再次按下前面板上的按鈕 4。畫面顏色即會變成紅色。
- 6. 檢查畫面是否異常。
- 7. 重複步驟 5 及 6,在綠色、藍色、黑色及白色書面下檢查顯示器。

白色畫面出現後,即代表測試完成。若要離開,再次按下按鈕 4。

若您在內建診斷工具協助下,未發現任何螢幕異常,則代表顯示器運作正 常。檢查繪圖卡及電腦。

<span id="page-48-0"></span>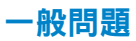

下表中的資訊,列出您可能遭遇的顯示器一般問題以及可行的解決方法。

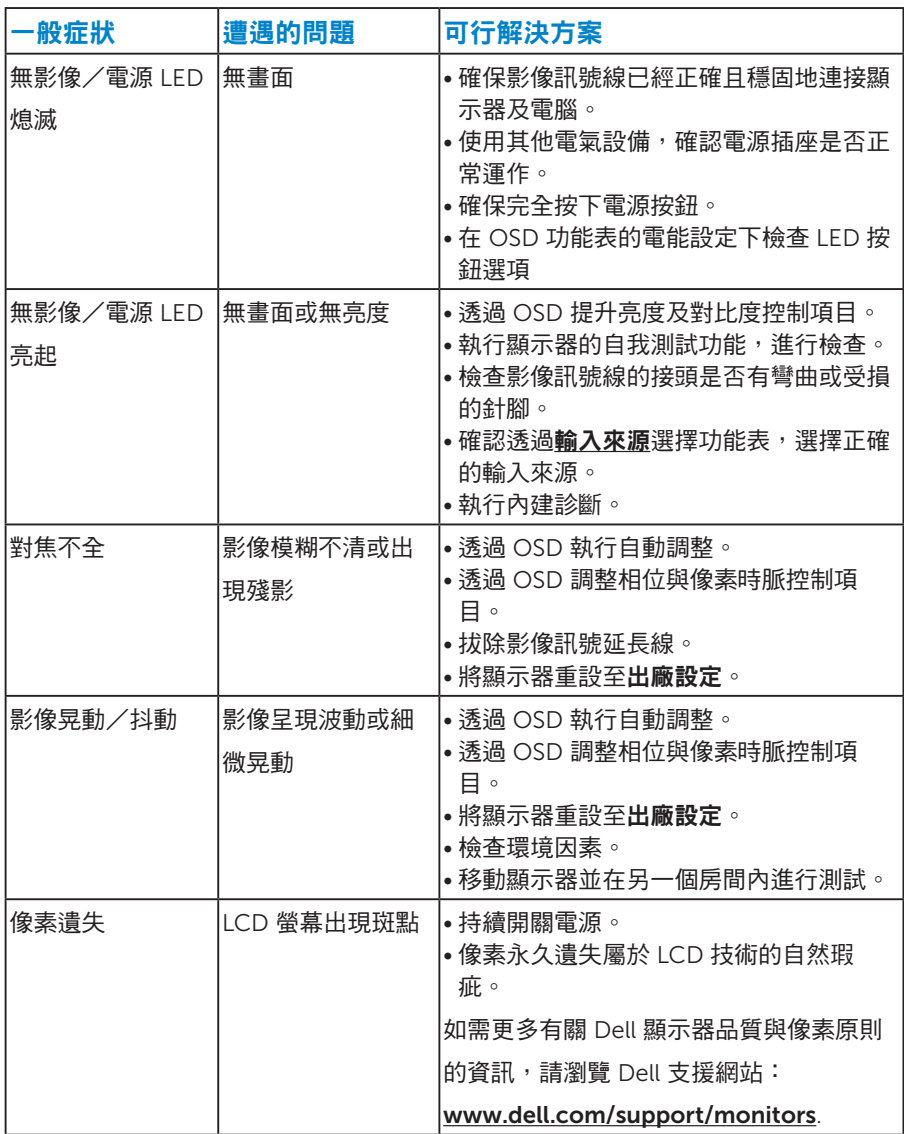

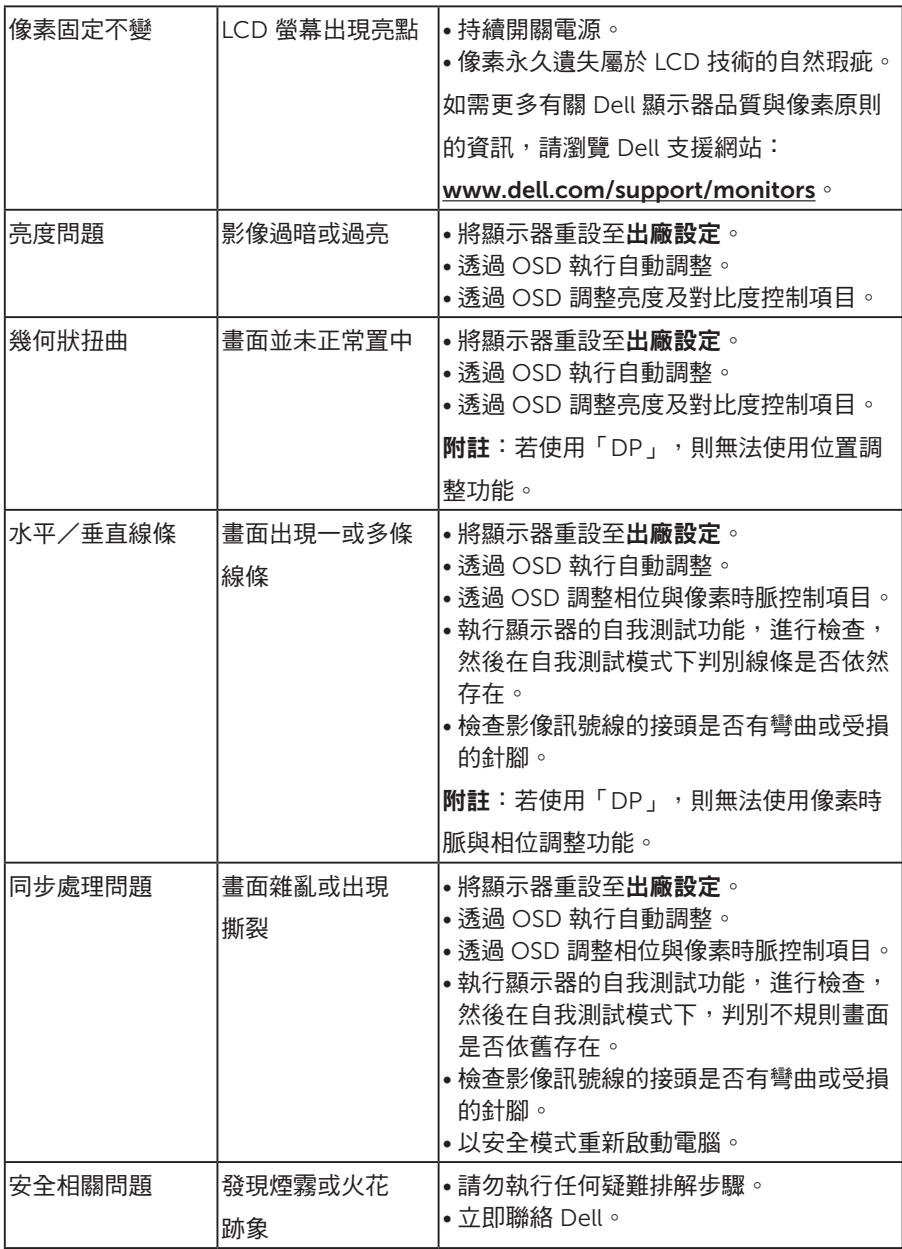

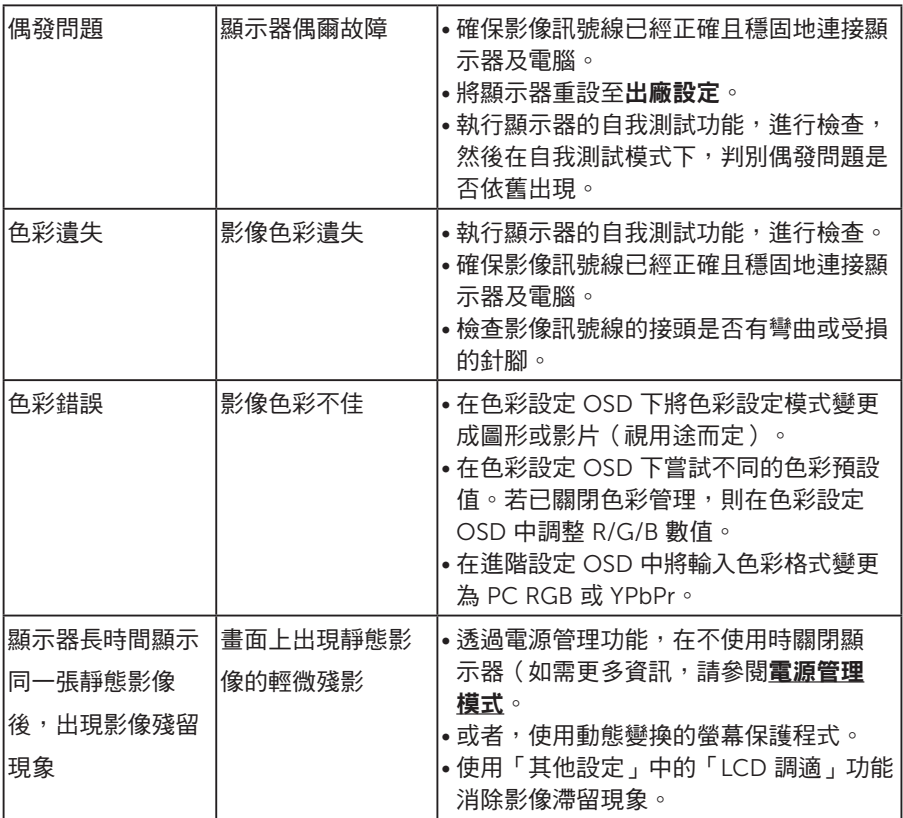

# <span id="page-51-0"></span>產品特定問題

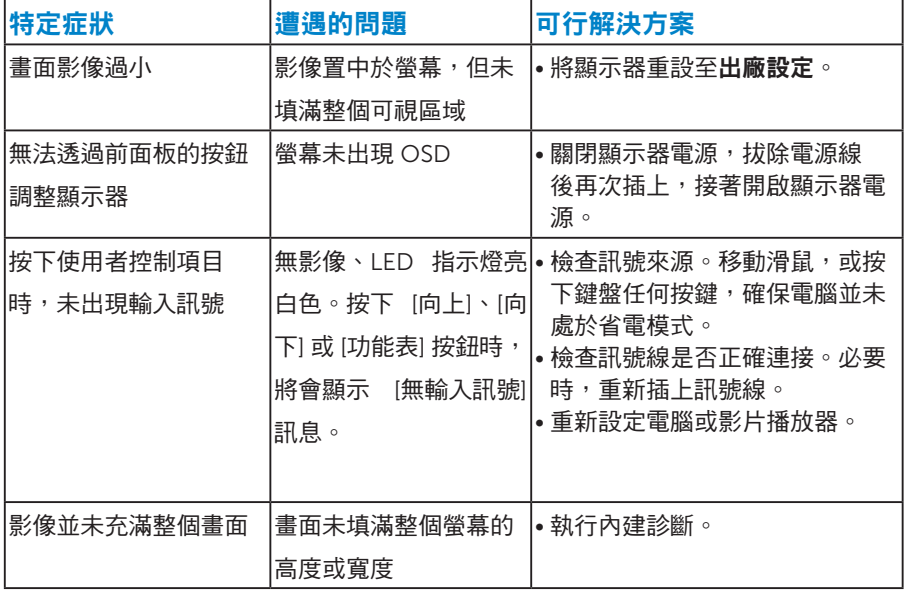

、附註:若選擇 DP 模式,則無法使用自動調整功能。

<span id="page-52-0"></span>附錄

 $\overline{\Delta}$ 警告:若谁行非本說明書所述之控制、調整或程序,可能會暴露於電擊、 電子式危險及/或機械式危險中。

如需有關安全說明的資訊,請參閱產品資訊指南。

#### 1. 警語: 使用過度恐傷害視力。

#### 2. 注意事項:

- (1) 使用30分鐘請休息10分鐘。
- (2) 未滿 2 歲幼兒不看螢幕, 2 歲以上每天看螢幕不要超過 1小時。

# FCC 聲明(僅限美國)及其他法規資訊

如需 FCC 聲明及其他法規資訊,請參閱法規遵循網站:

[www.dell.com/regulatory\\_compliance](http://www.dell.com/regulatory_compliance)。

#### 本裝置符合 FCC 規定第 15 篇。操作需符合下列兩項條件:

- (1) 本裝置不可產生有礙干擾
- (2) 本裝置需接受任何接收到的干擾,包括可能會導致意外操作的干擾

### <span id="page-52-1"></span>聯絡 Dell

#### 美國用戶,請撥打 800-WWW-DELL (800-999-3355)。

24 附註:若您無可用的網際網路連線,可在購買發票、包裝箱側邊、帳單或 Dell 商品目錄中找到聯絡資訊。

Dell 提供多種線上及電話支援與服務方式。服務適用性隨國家及產品而有所 不同,此外,您所在區域可能不提供部分服務。

#### 若要取的線上顯示器支援內容:

#### 1. 請造訪 [www.dell.com/support/monitors](http://www.dell.com/support/monitors)

#### 若要聯絡 Dell 取得銷售資訊、技術支援或客戶服務:

- 1. 請造訪 [www.dell.com/support](http://www.dell.com/support)。
- **2.** 在頁面左上方的**選擇國家/區域**下拉式清單中,確認您所在的國家或區 域。
- 3. 點選百面左上方的聯絡我們。
- 4. 依據雲求, 選摆所雲的服務或支援連結。
- 5. 選擇對您最方便的 Dell 聯絡方式。

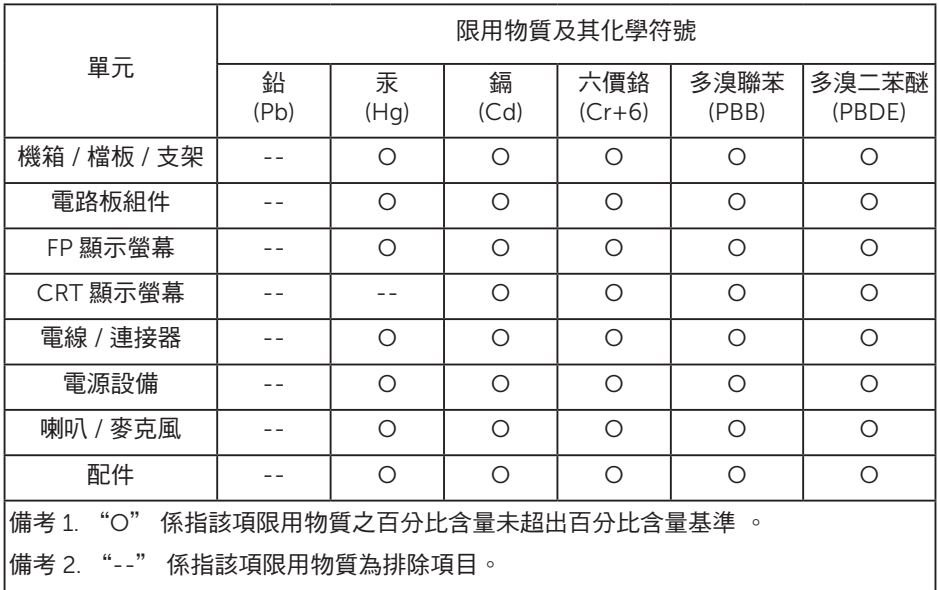

# <span id="page-54-0"></span>設定顯示器

## 將顯示器解析度設定為 1280 x 1024 (最高)

為了在使用 Microsoft Windows 作業系統時獲得最佳顯示效能,請執行下列 步驟將顯示器解析度設定為 1280 x 1024 像素。

#### Windows 7, Windows 8/Windows 8.1:

- 1. 僅限 Windows 8/Windows 8.1,選擇桌面磚切換為傳統桌面。
- 2. 在桌面上按右鍵,然後點選 [螢墓解析度]。
- 3. 按一下螢幕解析度的下拉式清單並選取 1280 x 1024。
- 4. 點選 [確定]。

#### Windows 10:

- 1. 在桌面上按一下舖,然後按一下**顯示設定**。
- 2. 按一下進階顯示設定。
- 3. 點選螢幕解析度下拉式清單, 再選擇 1280 x 1024。

#### 4. 按一下套用。

 $\frac{1}{2}$ 無 1280 x 1024 選項,則雲更新顯示卡圖形驅動程式。請在下列選擇最符合 您所用電腦系統的情況,然後依照提供的步驟

1:若您使用 Dell 桌上型雷腦或 Dell 筆記型雷腦,並且有網際網路連線

#### 2:若您並非使用 Dell [的桌上型、筆記型電腦或繪圖卡](#page-55-2)

## <span id="page-55-1"></span><span id="page-55-0"></span>若您使用 Dell 桌上型電腦或 Dell 筆記型電腦,並具有網際網路連線

- 1. 前往 <http://www.dell.com/support>,輸入您的服務標籤資訊,然後下載 繪圖卡的最新驅動程式。
- 2. 安裝顯示卡的驅動程式之後,請再試一次將解析度設定為 1280 x 1024。
- $\mathscr{A}$  附註:如果您無法將解析度設為 1280 x 1024,請洽詢 Dell 以杳詢與支援 這些解析度之顯示卡的相關資訊。

## <span id="page-55-2"></span>若您並非使用 Dell 的桌上型、筆記型電腦或繪圖卡

#### Windows 7, Windows 8/Windows 8.1:

- 1. 僅限 Windows 8/Windows 8.1,選擇桌面磚切換為傳統桌面。
- 2. 在桌面上按右鍵,然後點選 [個人化]。
- 3. 點選 [變更顯示設定]。
- 4. 點選 [進階設定]。
- 5. 在 視 窗 頂 端 的 說 明 部 分 , 識 別 您 的 繪 圖 控 制 器 製 造 商 ( 如 NVIDIA、ATI、Intel 等)。
- 6. 請瀏覽繪圖卡製造商的網站,取得最新的驅動程式(例如[http://www.ATI.](http://www.ATI.com) [com](http://www.ATI.com) 或 <http://www.NVIDIA.com>)。

7. 安裝顯示卡的驅動程式之後,請再試一次將解析度設定為 1280 x 1024。

#### Windows 10:

- 1. 在桌面上按一下在鍵,然後按一下**顯示設定**。
- 2. 按一下進階顯示設定。
- 3. 按一下顯示卡內容。
- 4. 在視窗頂端的說明部分,識別您的繪圖控制器製造商(如 NVIDIA、ATI、Intel 等)。
- 5. 請瀏覽繪圖卡製造商的網站,取得最新的驅動程式 (例如http://www.ATI. com 或 http://www.NVIDIA.com)。
- 6. 安裝繪圖介面卡的驅動程式後,將解析度再次設定為 1280 x 1024。
- 附註:如果您無法將解析度設為 1280 x 1024,請洽詢電腦製造商,或考 慮購買支援 1280 x 1024 視訊解析度的顯示卡。

# <span id="page-56-0"></span>在 Windows 7, Windows 8/Windows 8.1 或Windows 10 設定 雙顯示器的程序

### 使用 Windows 7 時

請利用影像訊號線(VGA、DVI、DP、HDMI等)將外接顯示器連接至筆記型 或桌上型電腦,再遵照下列任一設定方式。

#### 方式 1:使用鍵盤快捷鍵「Win+P」

- $\mathbf{P}$ 1. 按下鍵盤上的 Windows 標誌鍵+ P。 3
- 2. 按住 Windows 標誌鍵時,按下 P 鍵即可切換顯示器選項。

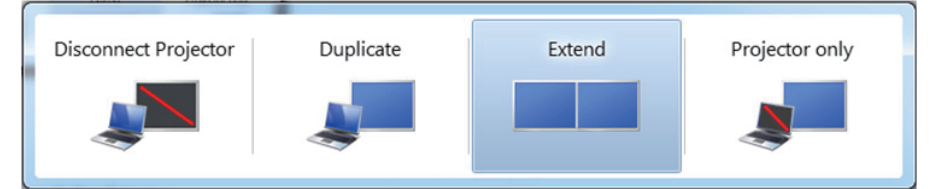

## 方式 2:使用「螢幕解析度」功能表

1. 在桌面上按右鍵,然後點選 [螢幕解析度]。

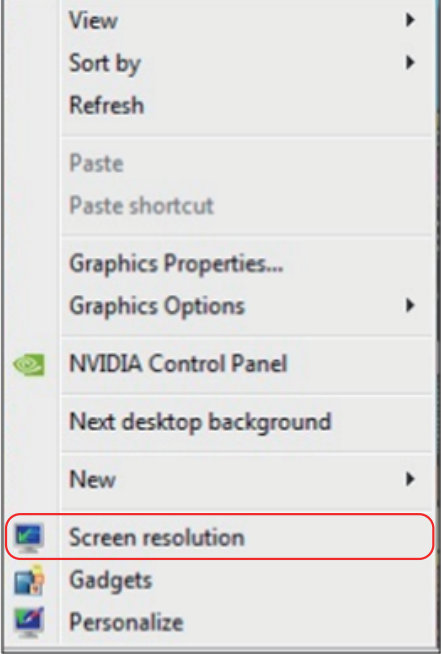

- 2. 點選 [多部顯示器] 並選擇顯示器。如果此時未列出其他顯示器,請點選 [ 偵測]。
	- 若系統無法偵測到新安裝的顯示器,請重新啟動電腦並重複步驟 1 至 3。

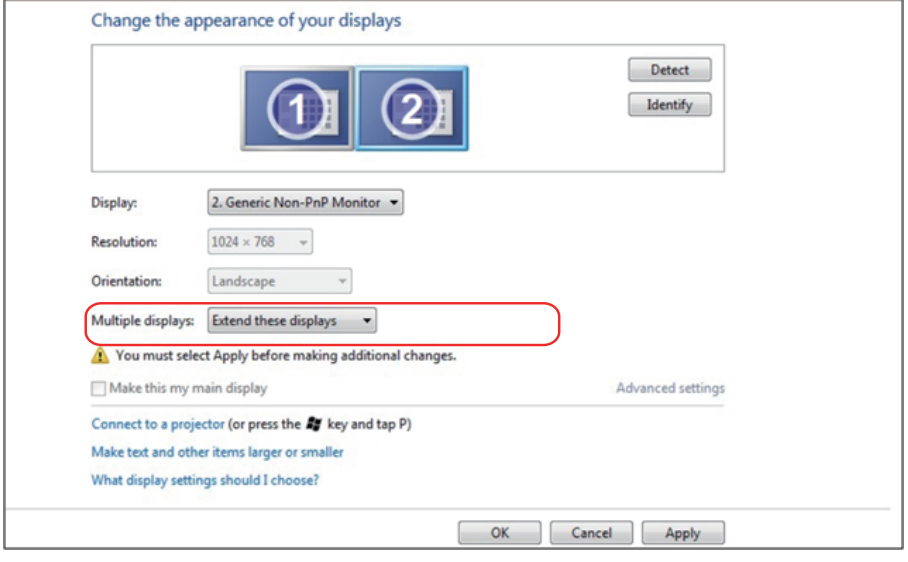

## <span id="page-58-0"></span>使用 Windows 8/Windows 8.1 時

請利用影像訊號線(VGA、DVI、DP、HDMI等)將外接顯示器連接至筆記型 或桌上型電腦,再遵照下列任一設定方式。

#### 方式 1:使用鍵盤快捷鍵「Win+P」

- 1. 按下鍵盤上的 Windows 標誌鍵+ P。 = + P
- 2. 按住 Windows 標誌鍵時,按下 P 鍵即可切換顯示器選項。

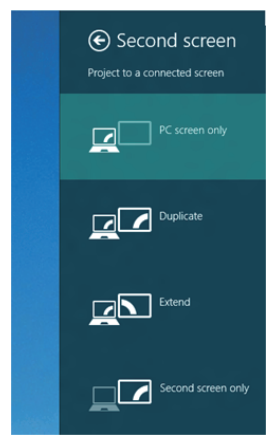

#### 方式 2:使用「螢幕解析度」功能表

1. 在開始畫面中選擇桌面磚切換為傳統 Windows 桌面。

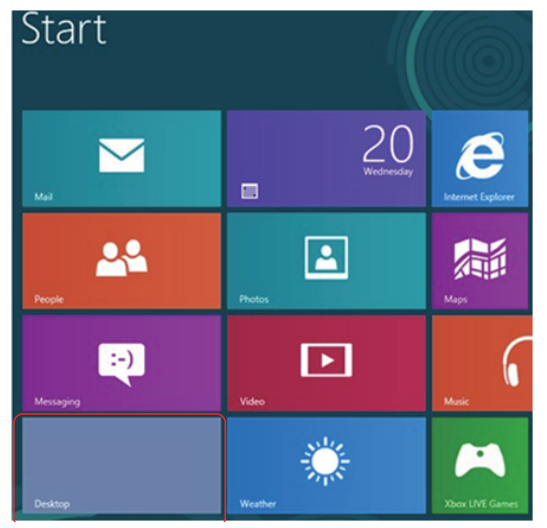

2. 在桌面上按右鍵,然後點選 [螢幕解析度]。

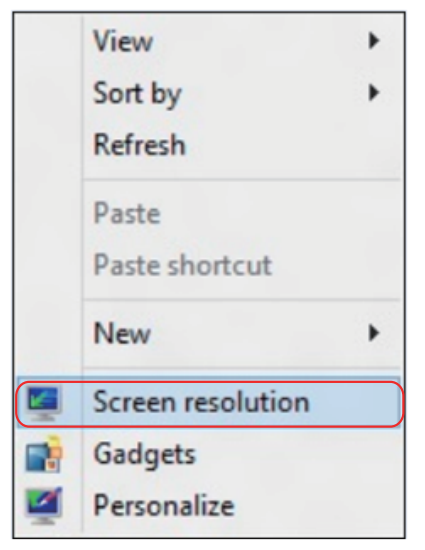

- 3. 點選 [多部顯示器] 並選擇顯示器。若新安裝的顯示器並未列出,請點選 [ 偵測]。
	- 若系統無法偵測到新安裝的顯示器,請重新啟動電腦並重複步驟 1 至 3。

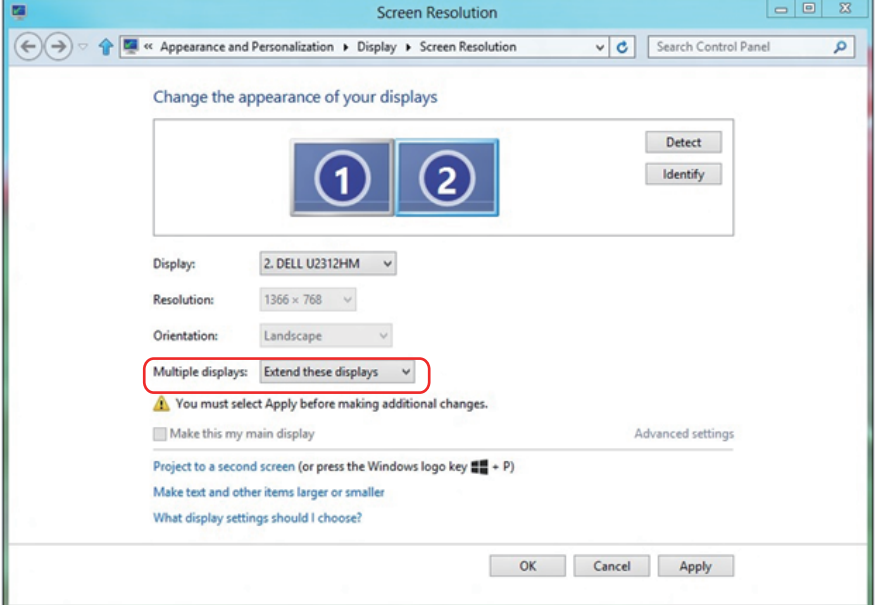

## 在 Windows 7, Windows 8/Windows 8.1 中設定多部顯示器的顯示樣式

將外接顯示器設定完成後,使用者可以在**多部顯示器**功能表中選擇所需顯式 樣式: 重複、延伸、顯示桌面於。

• 重複顯示器:在兩台顯示器上以相同解析度顯示相同書面,以較低解析度 的顯示器為準。

使用 Windows 8/Windows 8.1 時

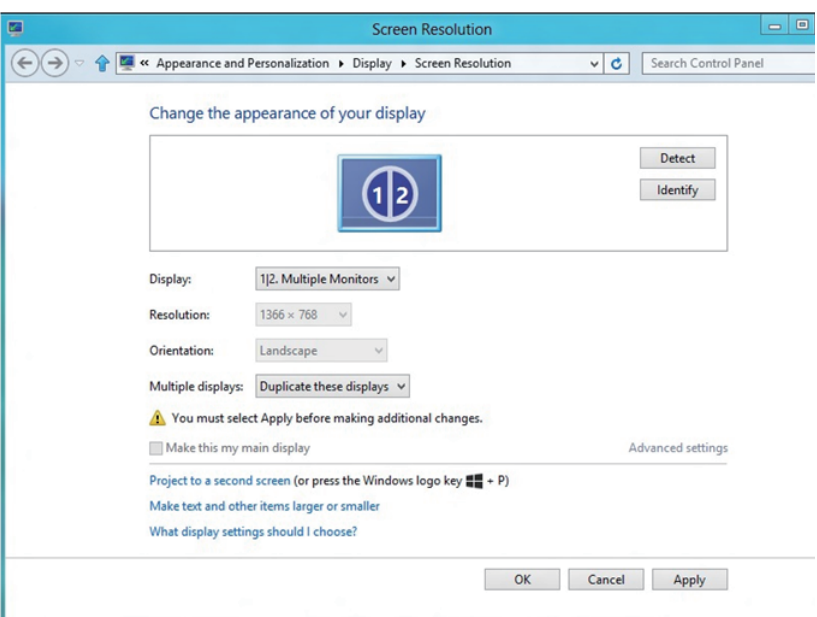

• 延伸顯示器:當外接顯示器連接筆記型電腦時,建議使用此選項,每台顯 示器可獨立顯示不同的畫面,以改善使用者的便利性。畫面的相對位置可 在此設定,如顯示器 1 可以設定為顯示器 2 的左側或右側。此設定將依據 LCD 顯示器與筆記型電腦的相對位置而定。兩台顯示器所顯示的水平線可 依據筆記型電腦或外接顯示器。這些都是能調整的選項,使用者只需要將 主畫面的顯示器拖曳至外接顯示器即可。

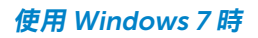

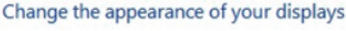

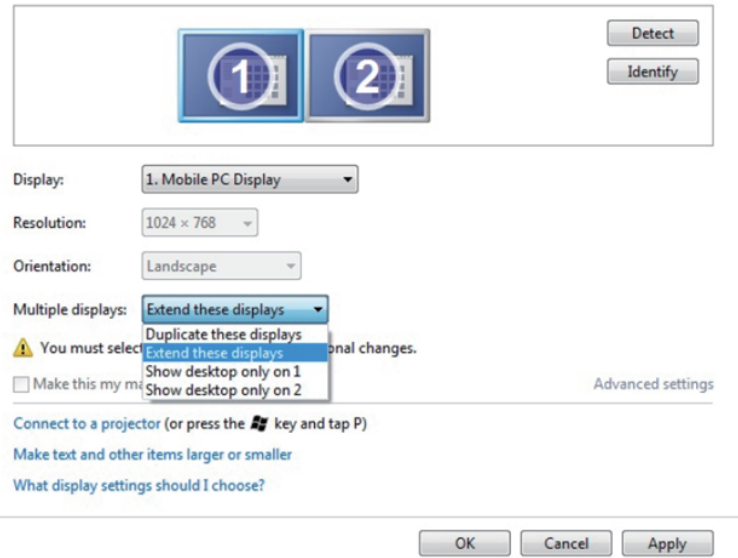

## 使用 Windows 8/Windows 8.1 時

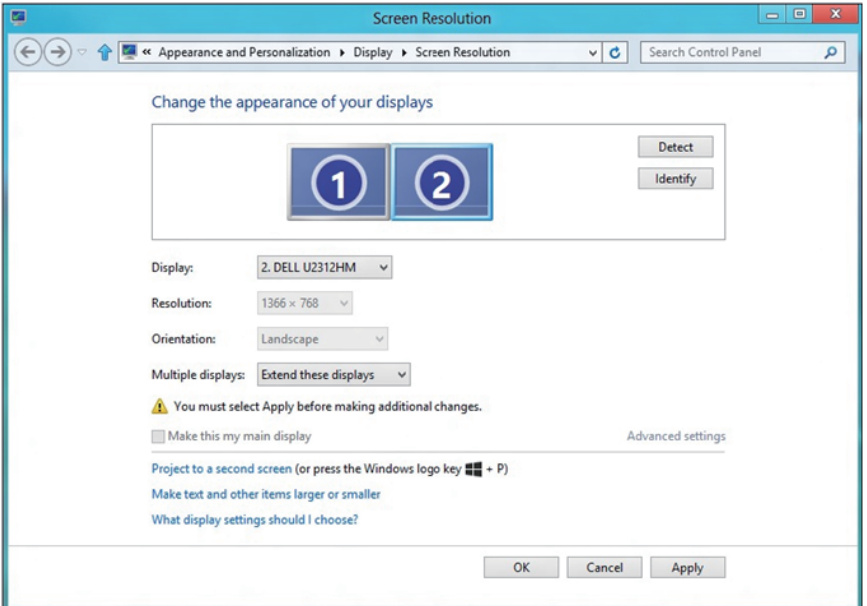

• 僅顯示桌面於...:顯示特定顯示器的狀態。此選項通常使用於被當作桌上 型電腦使用的筆記型電腦;使用者可將外接顯示器當作大螢幕使用。大多 數市面上的筆記型電腦均支援主流解析度。如上圖所示,筆記型電腦顯示 器的解析度僅有 1280 x 800,但在外接 27 英寸的 LCD 顯示器後,使用者 便能立即享受 1920 x 1080 Full HD 的螢幕品質。

## 使用 Windows 7 時

Change the appearance of your displays

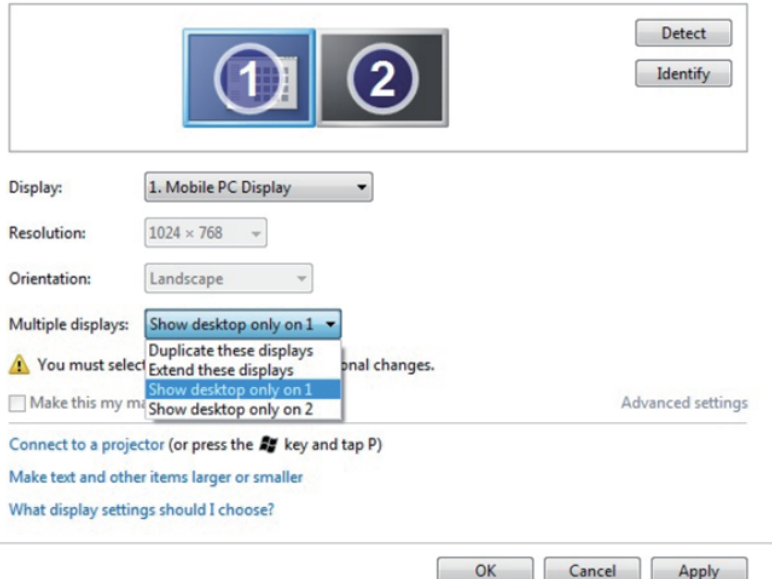

OK

Apply

#### Change the appearance of your displays

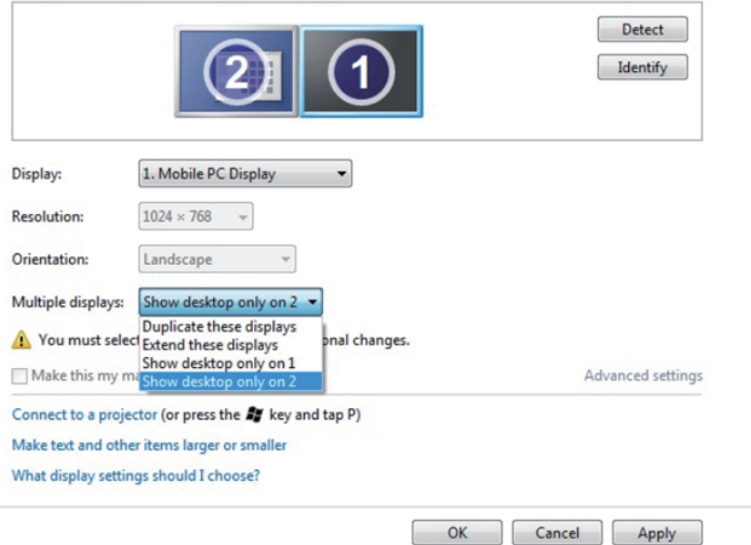

## 使用 Windows 8/Windows 8.1 時

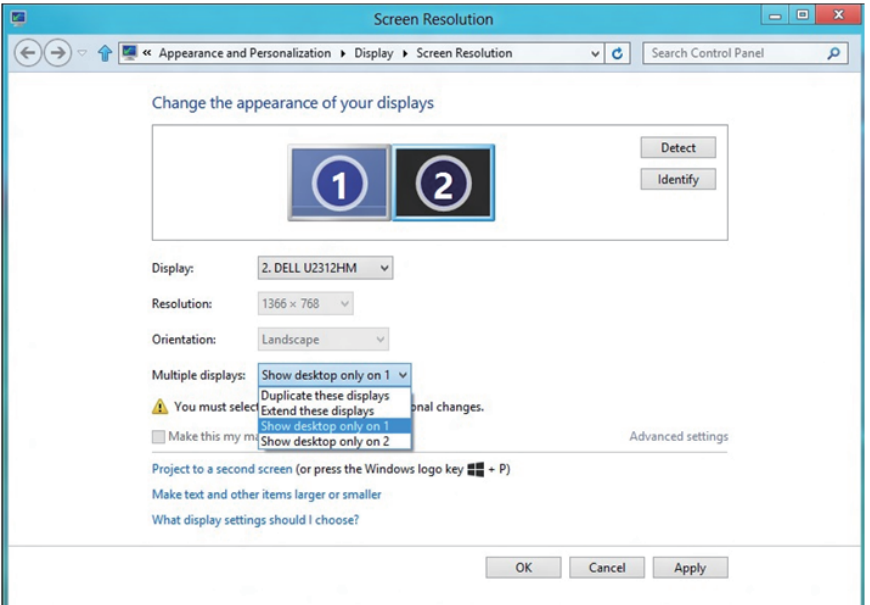

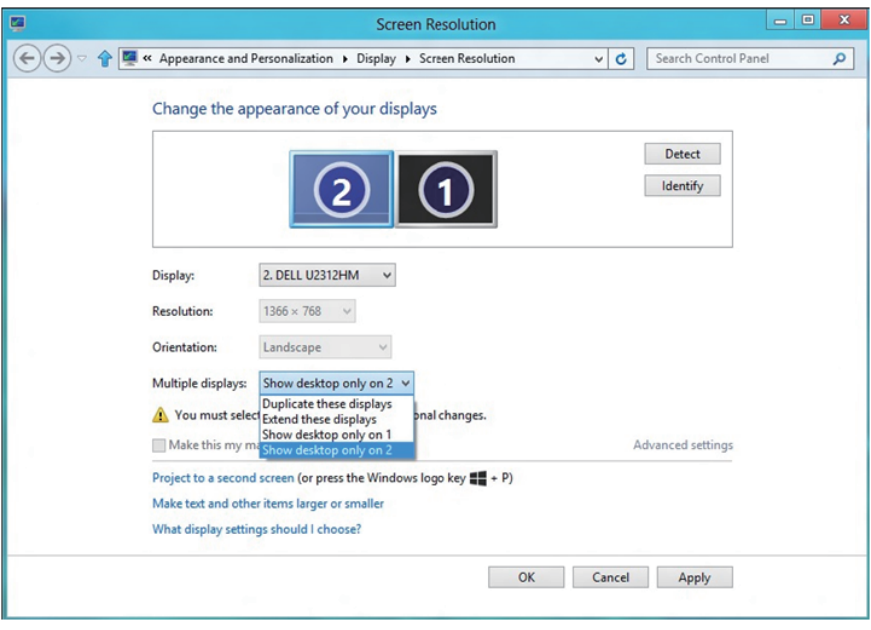

## <span id="page-65-0"></span>使用 Windows 10 時

請利用影像訊號線(VGA、DVI、DP、HDMI等)將外接顯示器連接至筆記型 或桌上型電腦,再遵照下列任一設定方式。

### 方式 1:使用鍵盤快捷鍵「Win+P」

- 1. 按下鍵盤上的 Windows 標誌鍵+ P。 1:  $\lvert \cdot \rvert^{\circ}$
- 2. 按住 Windows 標誌鍵時,按下 P 鍵即可切換顯示器選項。

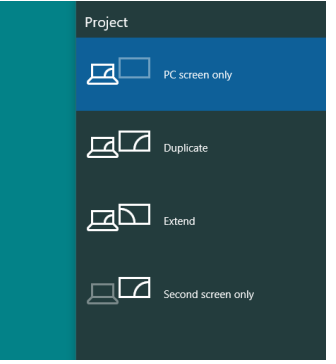

### 方式 2:使用「螢幕解析度」功能表

1. 在桌面上按右鍵,然後點選 [**顯示設定**]。

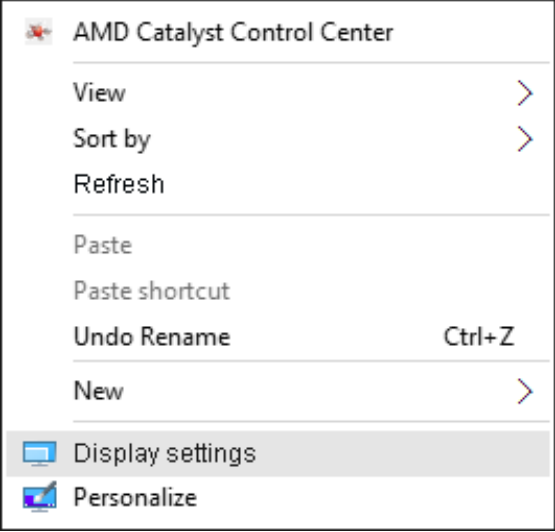

- 2. 點選 [自訂您的顯示器] 並選擇顯示器。若新安裝的顯示器並未列出,請點 選 [偵測]。
	- 若系統無法偵測到新安裝的顯示器,請重新啟動電腦並重複步驟 1 至 2。

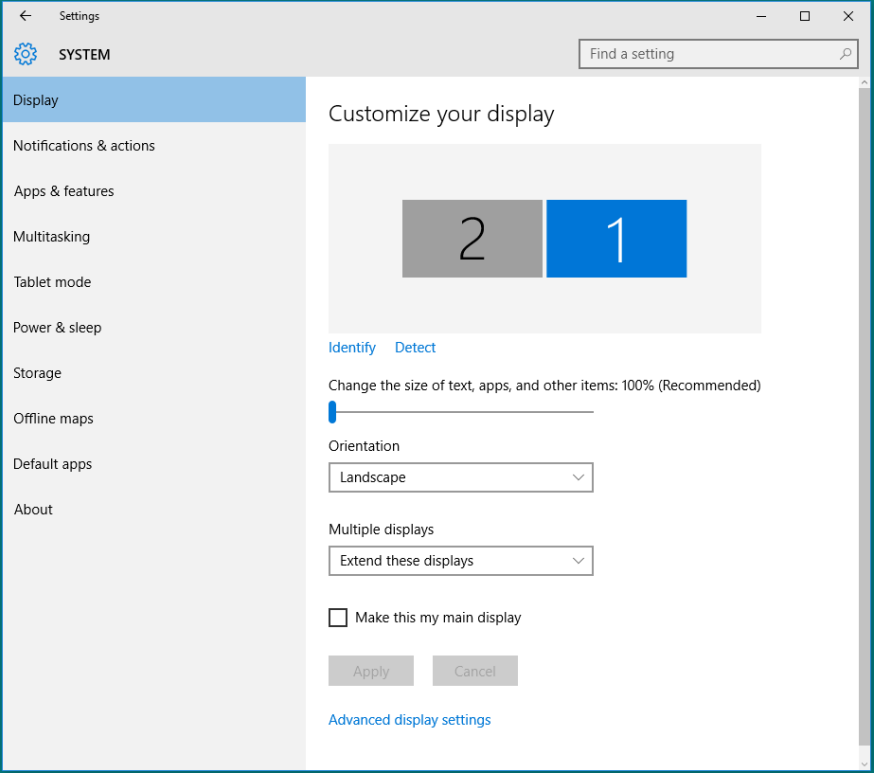

## 在 Windows 10中設定多部顯示器的顯示樣式

將外接顯示器設定完成後,使用者可以在**多部顯示器**功能表中選擇所需顯式 樣式: 重複、延伸、顯示桌面於。

• 重複顯示器:在兩台顯示器上以相同解析度顯示相同書面,以較低解析度 的顯示器為準。

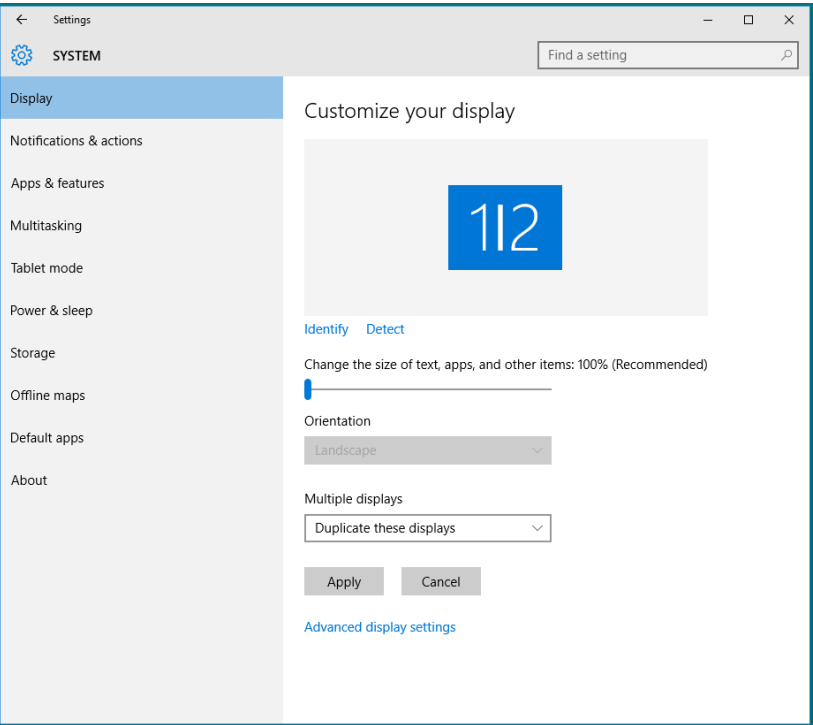

• 延伸顯示器:當外接顯示器連接筆記型電腦時,建議使用此選項,每台顯 示器可獨立顯示不同的畫面,以改善使用者的便利性。畫面的相對位置可 在此設定,如顯示器 1 可以設定為顯示器 2 的左側或右側。此設定將依據 LCD 顯示器與筆記型電腦的相對位置而定。兩台顯示器所顯示的水平線可 依據筆記型電腦或外接顯示器。這些都是能調整的選項,使用者只需要將 主畫面的顯示器拖曳至外接顯示器即可。

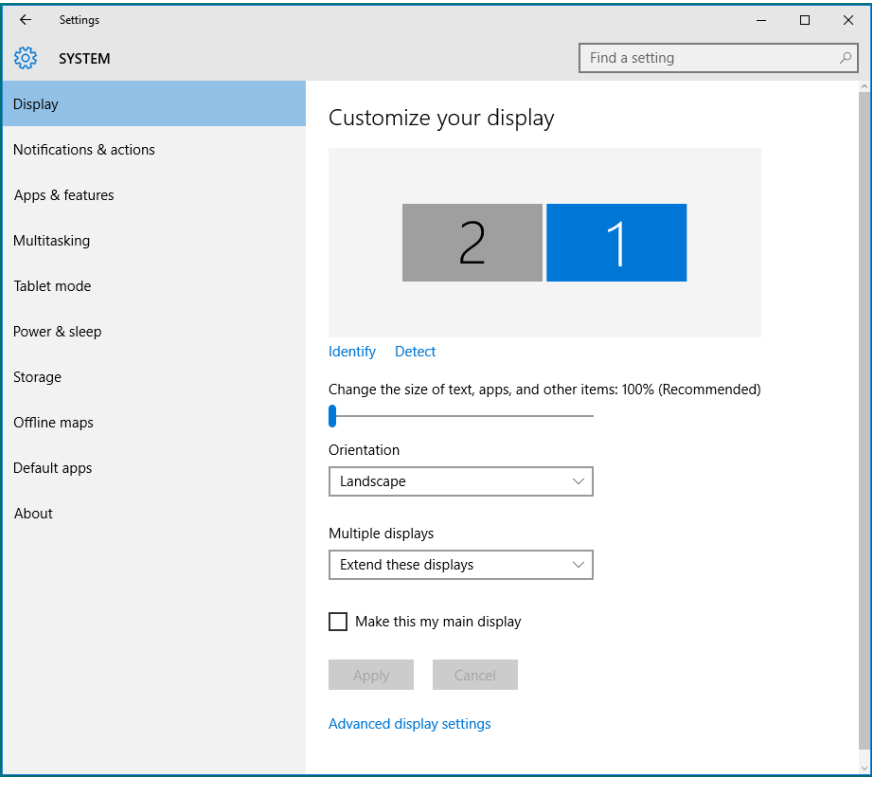

• 僅顯示桌面於...:顯示特定顯示器的狀態。此選項通常使用於被當作桌上 型電腦使用的筆記型電腦;使用者可將外接顯示器當作大螢幕使用。大多 數市面上的筆記型電腦均支援主流解析度。如上圖所示,筆記型電腦顯示 器的解析度僅有 1280 x 800,但在外接 27 英寸的 LCD 顯示器後,使用者 便能立即享受 1920 x 1080 Full HD 的螢幕品質。

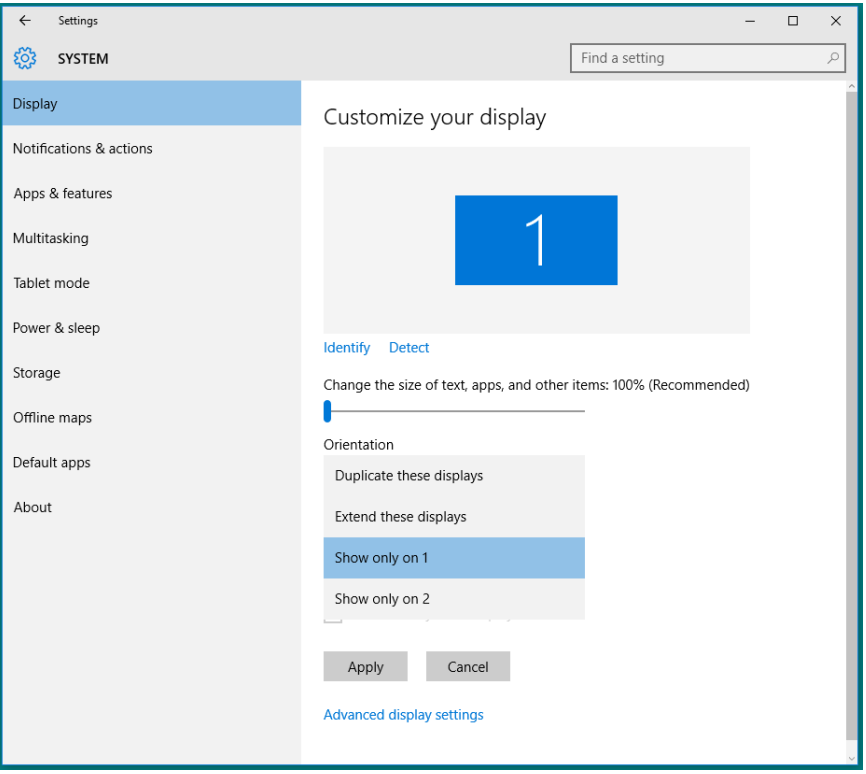

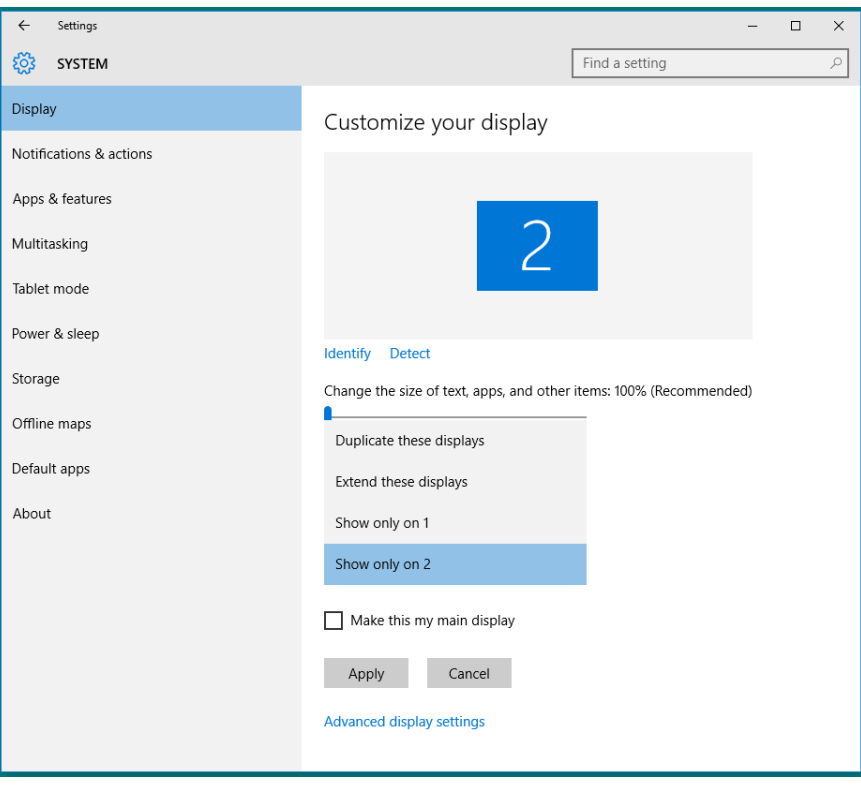